# **Benutzerhandbuch**

# **ColorEdge**  $CG319X$ **LCD-Farbverwaltungsmonitor**

Vielen Dank, dass Sie sich für unseren LCD-Farbverwaltungsmonitor entschieden haben.

### **Wichtig**

Lesen Sie dieses "Benutzerhandbuch" und das **"VORSICHTSMASSNAHMEN" (separater Band) aufmerksam durch, um sich mit der sicheren und effizienten Bedienung vertraut zu machen.**

- •**Informationen zur Installation / Verbindung des Monitors entnehmen**  Sie bitte der "Installationsanleitung".
- **Besuchen Sie unsere Website für die neusten Informationen über**  unser Zubehör, einschließlich des "Benutzerhandbuch" :  **[www.eizoglobal.com](https://www.eizoglobal.com)**

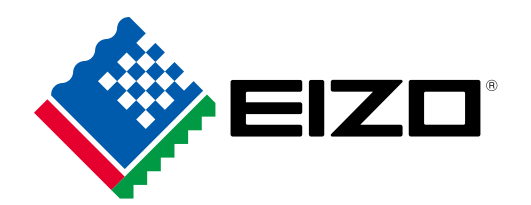

#### **Stelle der Warnungshinweise**

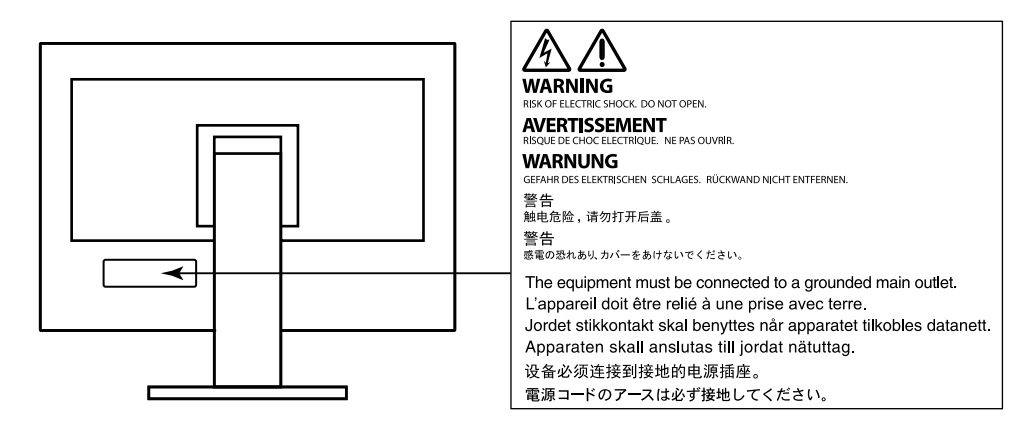

Die Produktspezifikationen variieren möglicherweise in den einzelnen Absatzgebieten. Überprüfen Sie, ob die Spezifikationen im Handbuch in der Sprache des Absatzgebietes geschrieben sind.

Kein Teil dieses Handbuchs darf ohne die vorherige schriftliche Zustimmung von EIZO Corporation in irgendeiner Form oder mit irgendwelchen Mitteln – elektronisch, mechanisch oder auf andere Weise – reproduziert, in einem Suchsystem gespeichert oder übertragen werden.

EIZO Corporation ist in keiner Weise verpflichtet, zur Verfügung gestelltes Material oder Informationen vertraulich zu behandeln, es sei denn, es wurden mit EIZO Corporation beim Empfang der Informationen entsprechende Abmachungen getroffen. Obwohl größte Sorgfalt aufgewendet wurde, um zu gewährleisten, dass die Informationen in diesem Handbuch dem neuesten Stand entsprechen, ist zu beachten, dass die Spezifikationen der Monitore von EIZO ohne vorherige Ankündigung geändert werden können.

# **Hinweise für diesen Monitor**

#### **Über die Verwendung dieses Produkts**

Dieses Produkt eignet sich für die Produktion von Filmen, bei denen es auf eine präzise Farbwiedergabe ankommt.

Dieses Produkt wurde speziell an die Einsatzbedingungen in der Region, in die es ursprünglich geliefert wurde, angepasst. Wird es außerhalb dieser Region eingesetzt, ist der Betrieb eventuell nicht wie angegeben möglich.

Die Garantie für dieses Produkt erstreckt sich ausschließlich auf die in diesem Handbuch beschriebenen Anwendungen.

Die in diesem Handbuch enthaltenen technischen Daten gelten nur, wenn folgendes Zubehör benutzt wird:

- Dem Produkt beiliegende Netzkabel
- Von uns angegebene Signalkabel

Verwenden Sie mit diesem Produkt nur Zubehör, das von uns hergestellt oder empfohlen wird.

#### **Informationen zum LCD-Display**

Das LCD-Display wurde mit hochpräziser Technologie hergestellt. Auf dem LCD-Display fehlen oder leuchten möglicherweise Pixel. Dabei handelt es sich jedoch nicht um eine Fehlfunktion. Anteil der effektiven Bildpunkte: mindestens 99,9994 %.

Es dauert etwa 3 Minuten (unter werkseitigen Messbedingungen), bis sich die Monitoranzeige stabilisiert hat. Bitte warten Sie nach dem Einschalten 3 Minuten oder mehr mit dem Einstellen des Monitors.

Monitore sollten auf eine geringere Helligkeit eingestellt werden, um einen Verlust der Bildschirmqualität durch Langzeitnutzung zu verhindern und stabilen Einsatz zu gewährleisten.

Wird dasselbe Bild über einen langen Zeitraum hinweg angezeigt und dann geändert, treten möglicherweise Nachbilder auf. Verwenden Sie den Bildschirmschoner oder die Abschaltfunktion, um zu vermeiden, dass dasselbe Bild über längere Zeit hinweg angezeigt wird. Abhängig vom Bild kann ein Nachbild erscheinen, auch wenn es nur für kurze Zeit angezeigt wurde. Ändern Sie das Bild oder schalten Sie die Stromversorgung für mehrere Stunden aus, um ein solches Phänomen zu beseitigen.

Falls der Monitor ein Bild dauerhaft über lange Zeit anzeigt, können Flecken oder Einbrenneffekte auftreten. Wir empfehlen, den Monitor regelmäßig auszuschalten, um die Lebensdauer des Monitors zu verlängern. Über den Netzschalter an der Vorderseite des Monitors können Sie das Gerät ausschalten.

Die Hintergrundbeleuchtung des LCD-Displays hat eine begrenzte Lebensdauer. Je nach Nutzungsart wie z. B. lange, durchgehende Nutzungszeiten können sich die Lebensdauer der Hintergrundbeleuchtung verkürzen und ein Ersatz erforderlich werden. Wenn der Bildschirm dunkel wird oder flackert, wenden Sie sich bitte an Ihren lokalen EIZO-Handelsvertreter.

Drücken Sie nicht stark auf das LCD-Display oder die Kante des Rahmens, da es anderenfalls zu Störungen des Displays, wie z. B. störende Muster etc., kommen kann. Wenn kontinuierlich Druck auf die LCD-Displayoberfläche ausgeübt wird, kann das die Flüssigkristalle beeinträchtigen oder das LCD-Display beschädigen. (Wenn Abdrücke auf dem Display zurückbleiben, lassen Sie den Bildschirm des Monitors mit einem vollständig weißen oder schwarzen Musterbild laufen. Diese Erscheinung sollte anschließend nicht mehr auftreten.)

Zerkratzen Sie das LCD-Display nicht mit scharfen Gegenständen und drücken Sie nicht mit scharfen Gegenständen darauf, da dies zur Beschädigung des LCD-Displays führen kann. Reinigen Sie das Display keinesfalls mit Taschentüchern, da es dadurch verkratzt werden könnte.

#### **Informationen zur Installation**

Wird der Monitor in einen Raum mit höherer Raumtemperatur gebracht oder steigt die Raumtemperatur schnell an, bildet sich möglicherweise Kondensationsflüssigkeit an den Innen- und Außenseiten des Monitors. Stellen Sie in diesem Fall den Monitor nicht an. Warten Sie stattdessen bis die Kondensationsflüssigkeit verdunstet ist. Andernfalls können Schäden am Monitor entstehen.

Wenn Sie dieses Produkt auf einem Tisch mit lackierter Oberfläche aufstellen, kann der Lack aufgrund der Beschaffenheit des Gummis unter Umständen am Standfuß anhaften.

#### **Informationen zur Wartung**

Um den Monitor immer wie neu aussehen zu lassen und die Lebensdauer des Geräts zu verlängern, wird eine regelmäßige Reinigung empfohlen.

## **Reinigung**

Flecken auf dem Gehäuse und der Oberfläche des LCD- Displays lassen sich entfernen, indem Sie den mitgelieferten "ScreenCleaner" verwenden.

#### **Achtung**

- Chemikalien wie Alkohol- und Desinfektionslösungen können zu Veränderungen im Glanz, Trübungen und dem Verblassen des Gehäuses oder LCD-Displays sowie zur Verschlechterung der Bildqualität führen.
- Verwenden Sie nie Verdünner, Benzin, Wachs oder scheuernde Reinigungsmittel, da sie das Gehäuse oder die LCD-Displayoberfläche beschädigen können.

### **So arbeiten Sie optimal mit dem Monitor**

- Eine übermäßig dunkle/helle Anzeige ist schlecht für die Augen. Stellen Sie die Helligkeit der Bildschirmanzeige den Umgebungsbedingungen entsprechend ein.
- Die Augen ermüden durch langes Arbeiten am Monitor. Legen Sie jede Stunde 10 min. Pause ein.

# **INHALT**

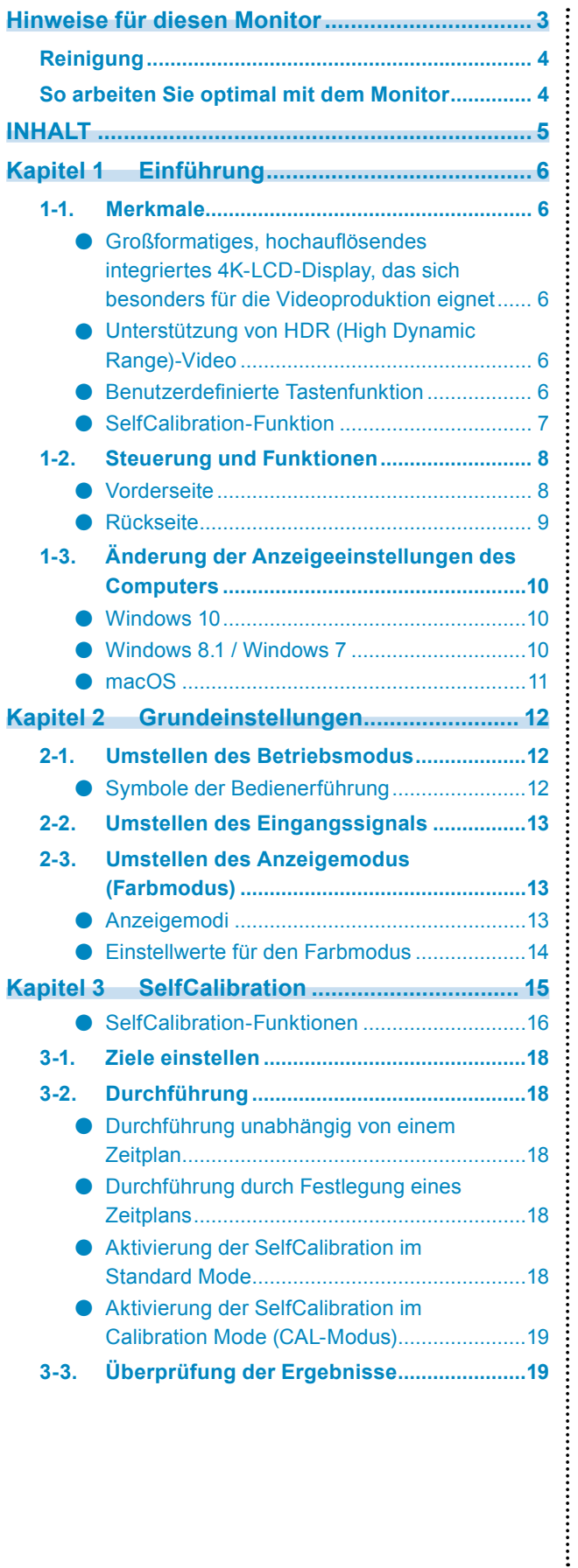

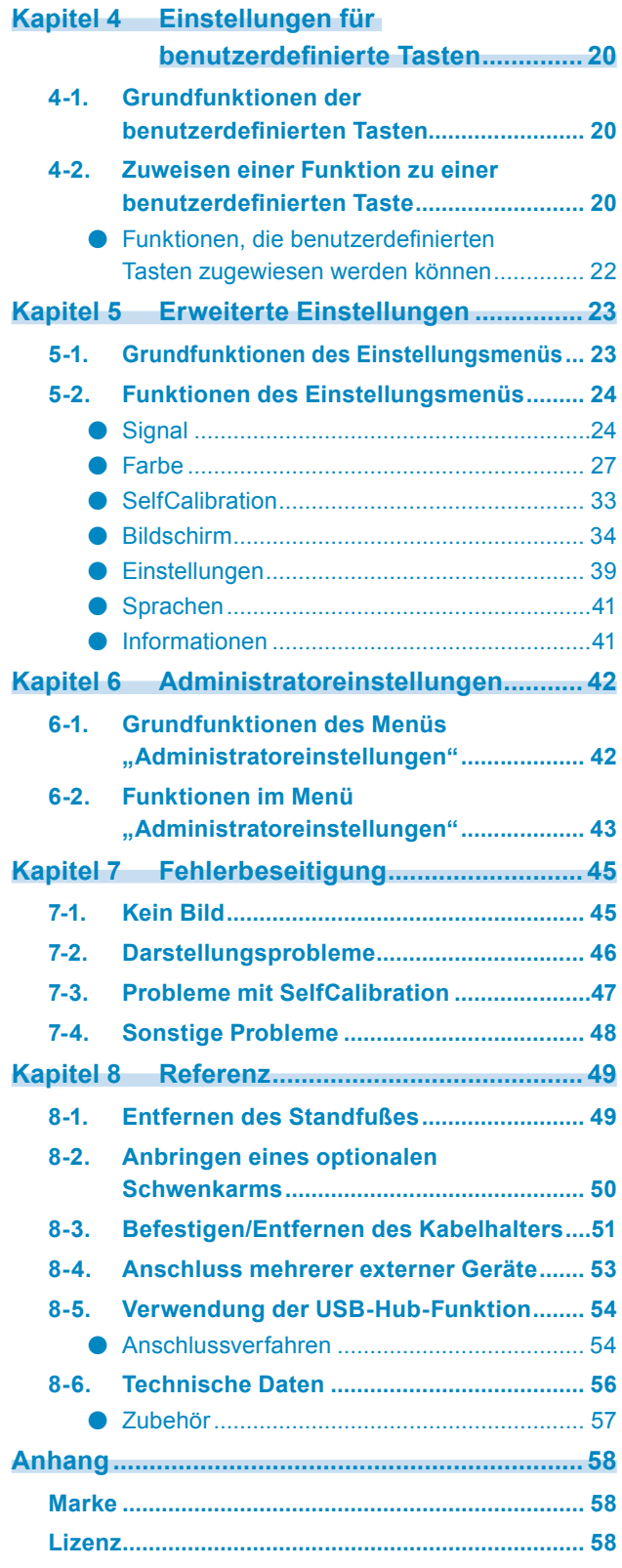

# **Kapitel 1 Einführung**

Dieses Kapitel erläutert die Merkmale des Monitors und die Bezeichnungen der einzelnen Bedienelemente.

## **1-1. Merkmale**

- **●Großformatiges, hochauflösendes integriertes 4K-LCD-Display, das sich besonders für die Videoproduktion eignet**
	- 31,1-Zoll-Widescreen-Monitor mit Unterstützung für DCI 4K (4096 × 2160) Unterstützt den Digital Cinema-Standard DCI 4K für eine Auflösung von 4096 × 2160 Pixel. Zusätzlich zu 4K-Videos, die eine 4-fach höhere Auflösung als Full HD bieten, können mehrere Full HD-Videos gleichzeitig angezeigt werden.
	- Originalgetreue Wiedergabe von Videofarben mit einem breiten Farbraum Die 98%-ige Abdeckung des DCI-Farbraums ermöglicht ein hochpräzises Farbmanagement.
	- Integriertes IPS-LCD-Display mit horizontalem und vertikalem Betrachtungswinkel von 178°

### **●Unterstützung von HDR (High Dynamic Range)-Video**

- Erfüllt die internationalen HDR-Standards für Filme und Ausstrahlungen Unterstützt sowohl das HDR "PQ-Format" für Streaming und die Filmproduktion als auch das HDR "Hybrid Log Gamma-Format" für Ausstrahlungen. Das "PQ-Format" erfüllt die internationalen HDR-Standards ITU-R BT.2100<sup>\*1</sup> und SMPTE ST2084<sup>\*2</sup>, während das "Hybrid Log Gamma-Format" dem internationalen HDR-Standard ITU-R BT.2100 entspricht. Dies ermöglicht es, den Monitor für die Erstellung eines breiten Spektrums von HDR-Inhalten wie Filme und Ausstrahlungen zu verwenden.
	- \* 1 ITU-R steht für "International Telecommunication Union, Radiocommunication Sector" (Internationale Fernmeldeunion – Funkkommunikation).
	- \* 2 SMPTE steht für "Society of Motion Picture and Television Engineers" (Verband von Film- und Fernsehtechnikern).
- Integrierte Farbmodus-Funktion

Reproduziert eine Farbtemperatur sowie einen Gamma-Wert und Farbraum entsprechend ITU-R BT.2100 und anderen Standards.

Siehe ["Farbmodus" \(Seite 27\)](#page-26-0)

### **●Benutzerdefinierte Tastenfunktion**

- Den Tasten an der Vorderseite des Monitors können häufig benutzte Funktionen zugewiesen werden, wodurch die Effizienz bei der Arbeit gesteigert werden kann. Die folgenden Funktionen können den benutzerdefinierten Tasten zugewiesen werden:
	- Eingangsbereich
	- Zoom
	- BT.709-Farbraumwarnung
	- Helligk.-Warnung
	- Mark. Sicherst.ber
	- Seitenverhältnismark.
	- Vorh. Farbmodus
	- Informationen

Siehe "Kapitel 4 Einstellungen für benutzerdefinierte Tasten" (Seite 20)

### **●SelfCalibration-Funktion**

• Der eingebaute Kalibrierungssensor ermöglicht es dem Monitor, sich mittels der SelfCalibration-Funktion selbst zu kalibrieren. Wenn die Kalibrierungsziele und der Zeitplan für die Ausführung festgelegt werden, arbeitet der Kalibrierungssensor automatisch und kalibriert den Monitor regelmäßig. Diese Funktion kann mit der Farbmanagementsoftware "ColorNavigator 6" oder "ColorNavigator NX" verwendet werden, um Monitoreigenschaften zu kalibrieren und Farbprofile zu erstellen.

Sie können die Kalibrierungsziele und den Zeitplan für die Ausführung mittels Software (ColorNavigator 6 oder ColorNavigator NX) oder über das Einstellungsmenü des Monitors festlegen.

Sie können das Ergebnis der Selbstkalibrierung im Farbmenü des Monitors überprüfen. Siehe "Kapitel 3 SelfCalibration" (Seite 15)

## **Achtung**

**Achten Sie unbedingt auf folgende Punkte, wenn Sie den eingebauten Kalibrierungssensor nutzen.**

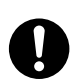

**Berühren Sie den eingebauten Kalibrierungssensor nicht.**

Dies kann die Messgenauigkeit des eingebauten Kalibrierungssensors reduzieren oder zu Verletzungen oder Schäden am Gerät führen.

**Achtung**

• Hohe Temperaturen oder Umgebungen mit hoher Luftfeuchtigkeit können die Messgenauigkeit des eingebauten Kalibrierungssensors beeinflussen.

Verwenden oder lagern Sie den Sensor nicht an Orten, wo er direkter Sonneneinstrahlung ausgesetzt sein könnte.

- Stellen Sie sicher, dass sich das auf der Empfängereinheit des integrierten Kalibrierungssensors einfallende Umgebungslicht während der Messung nicht wesentlich ändert, da hierdurch das Messergebnis des integrierten Kalibrierungssensors beeinträchtigt werden kann.
	- Wir empfehlen die Verwendung einer Lichtschutzblende.
	- Halten Sie Ihr Gesicht und Gegenstände während der Messung vom Monitor fern und sehen Sie nicht in den Sensor.
	- Stellen Sie den Monitor so auf, dass kein externes Licht direkt auf den Sensor fällt.

## **1-2. Steuerung und Funktionen**

### **●Vorderseite**

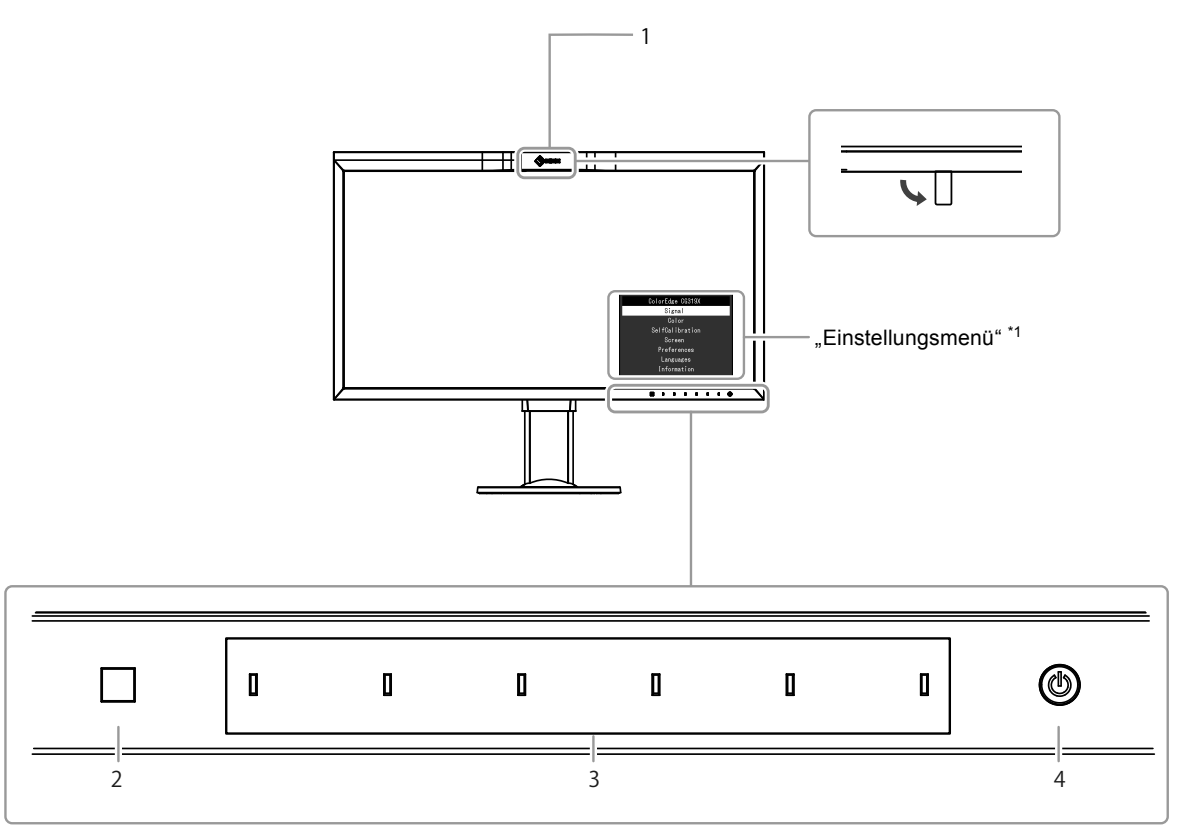

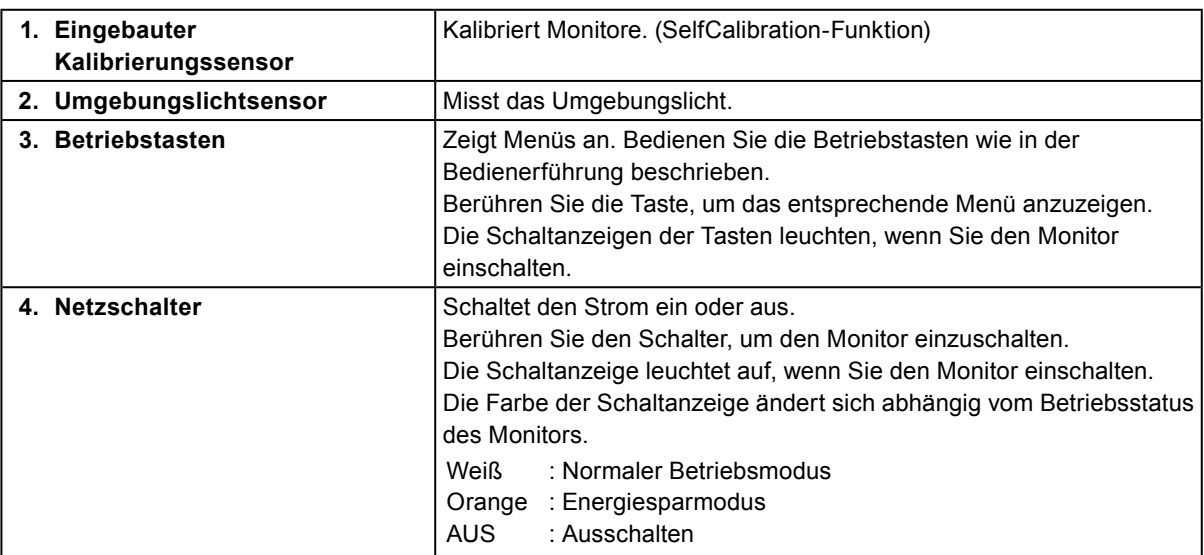

\*1 Weitere Informationen zur Verwendung des Einstellungsmenüs siehe "5-1. Grundfunktionen des [Einstellungsmenüs" \(Seite 23\)](#page-22-0).

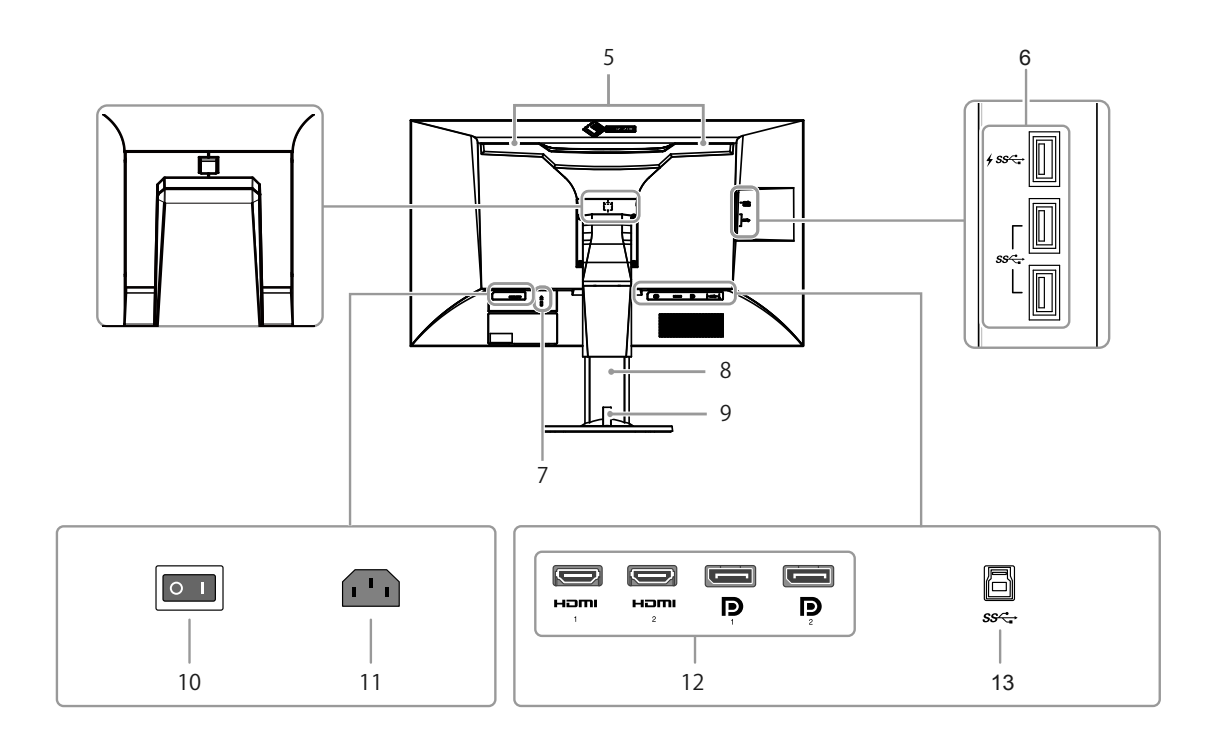

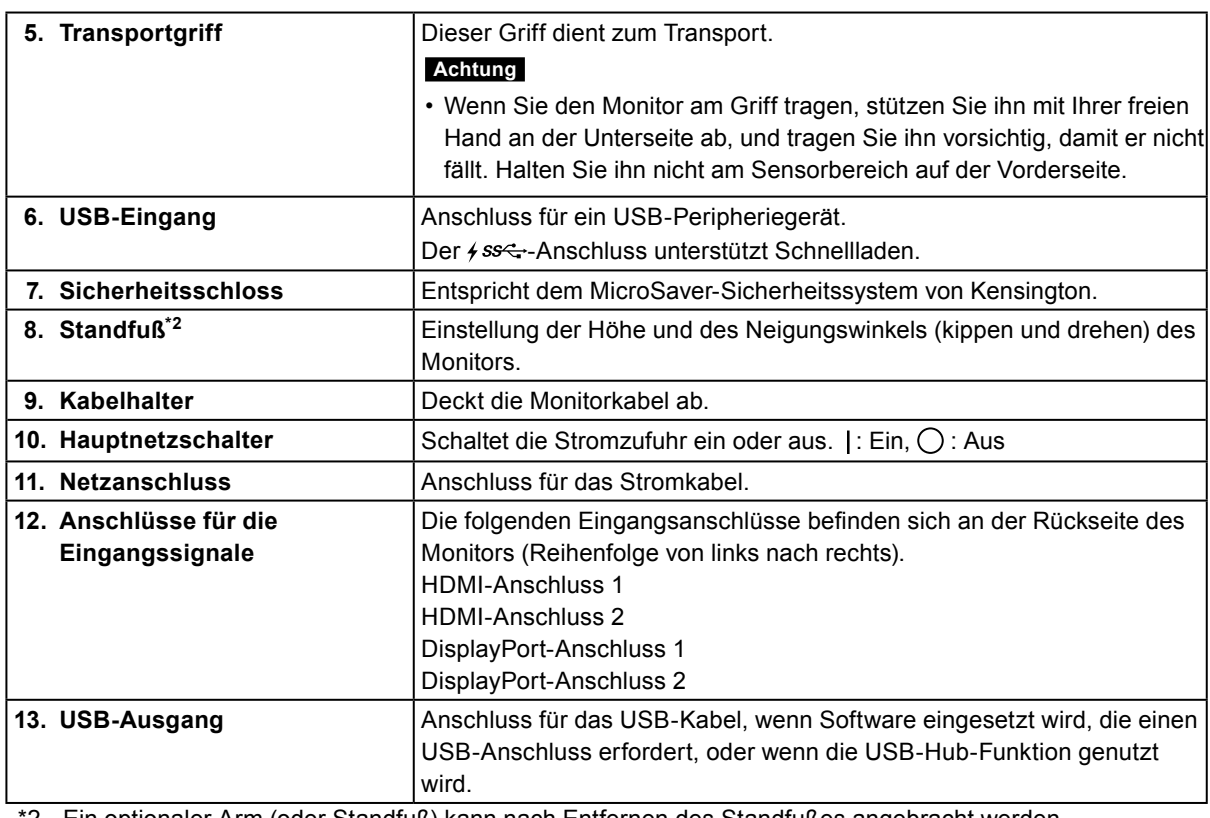

\*2 Ein optionaler Arm (oder Standfuß) kann nach Entfernen des Standfußes angebracht werden.

## **1-3. Änderung der Anzeigeeinstellungen des Computers**

Falls das Bild nach dem Anschluss des Monitors an den PC nicht korrekt angezeigt wird, führen Sie die folgenden Schritte aus, um die Anzeigeeinstellungen des Computers zu ändern.

### **●Windows 10**

- 1. Klicken Sie mit der rechten Maustaste irgendwo auf den leeren Desktop. Ein Menü wird angezeigt.
- 2. Klicken Sie im angezeigten Menü auf "Anzeigeeinstellungen". Der Bildschirm "Einstellungen" wird angezeigt.
- 3. Falls mehrere Monitore, einschließlich Notebook-Monitoren, an den Computer angeschlossen sind, wählen Sie im "Mehrere Anzeigen"-Menü "Diese Anzeigen erweitern" aus und klicken Sie dann auf dem Bestätigungsbildschirm auf "Änderungen beibehalten". Wählen Sie nach der Änderung der Einstellungen im Menü "Anzeigen auswählen und neu ordnen" einen Monitor aus.
- 4. Wählen Sie im "Mehrere Anzeigen"-Menü die Option "Diese Anzeige als Hauptanzeige verwenden" aus. Dies ermöglicht es dem Monitor, Bilder korrekt anzuzeigen.
- 5. Bestätigen Sie, dass die für den Monitor empfohlene Auflösung im Menü "Auflösung" eingestellt ist. (Hinter der Auflösung wird "(empfohlen)" angezeigt.)
- 6. Um die Größe von Text und Symbolen zu ändern, wählen Sie entsprechend Ihrer persönlichen Vorlieben eine Vergrößerung im Menü mit den Zoom-Prozentwerten aus.
- 7. Falls nach der Änderung der Einstellungen eine Meldung angezeigt wird, die Sie auffordert sich abzumelden, melden Sie sich ab und dann wieder an.

### **●Windows 8.1 / Windows 7**

\* Für Windows 8.1, klicken Sie auf die "Desktop"-Kachel auf der Startseite, um den Desktop aufzurufen.

- 1. Klicken Sie mit der rechten Maustaste irgendwo auf den leeren Desktop. Ein Menü wird angezeigt.
- 2. Klicken Sie im angezeigten Menü auf "Bildschirmauflösung". Der Einstellungsbildschirm wird angezeigt.
- 3. Falls mehrere Monitore, einschließlich Notebook-Monitoren, an den Computer angeschlossen sind, wählen Sie im "Mehrere Anzeigen"-Menü "Diese Anzeigen erweitern" aus und klicken Sie dann auf dem Bestätigungsbildschirm auf "Übernehmen". Klicken Sie auf dem Bestätigungsbildschirm auf "Änderungen beibehalten".
- 4. Wählen Sie im "Anzeige"-Menü einen Monitor aus und wählen Sie dann die Option "Diese Anzeige als Hauptanzeige verwenden" und klicken Sie auf "Übernehmen". Dies ermöglicht es dem Monitor, Bilder korrekt anzuzeigen.
- 5. Bestätigen Sie, dass die für den Monitor empfohlene Auflösung im Menü "Auflösung" eingestellt ist. (Hinter der Auflösung wird "(empfohlen)" angezeigt.)
- 6. Um die Größe von Text und Symbolen zu ändern, klicken Sie auf "Text und weitere Elemente vergrößern oder verkleinern", wählen Sie entsprechend Ihrer persönlichen Vorlieben auf dem Einstellungsbildschirm eine Größe aus und klicken Sie dann auf "Übernehmen".
- 7. Falls nach der Änderung der Einstellungen eine Meldung angezeigt wird, die Sie auffordert sich abzumelden/auszuloggen, melden Sie sich ab/loggen Sie sich aus und dann wieder an/ein.

### **●macOS**

- 1. Wählen Sie im Apple-Menü die Option "Systemeinstellungen".
- 2. Wenn das Fenster "Systemeinstellungen" angezeigt wird, klicken Sie auf "Monitore".
- 3. Falls mehrere Monitore, einschließlich Notebook-Monitoren, an den Computer angeschlossen sind, stellen Sie sicher, dass auf der Registerkarte "Anordnen" nicht "Bildschirme synchronisieren" ausgewählt ist. Falls es ausgewählt ist, entfernen Sie das Häkchen.
- 4. Wählen Sie die Registerkarte "Monitor" und stellen Sie sicher, dass unter "Auflösung" "Standard für Monitor" ausgewählt ist. Falls es nicht ausgewählt ist, setzen Sie ein Häkchen. Die korrekte Auflösung wurde nun für Ihren Monitor eingestellt. Schließen Sie das Fenster "Systemeinstellungen". Falls mehrere Monitore, einschließlich Notebook-Monitoren, an den Computer angeschlossen sind, konfigurieren Sie diese Einstellungen unter "Monitor" für jeden Monitor.
- 5. Um eine Auflösung entsprechend Ihrer persönlichen Vorlieben auszuwählen, wählen Sie "Skaliert", wählen Sie dann eine Auflösung (aus einer Liste oder Symbolen) aus und schließen Sie das Fenster.

# **Kapitel 2 Grundeinstellungen**

In diesem Kapitel werden die Grundeinstellungen des Monitors beschrieben, die über die Tasten an der Vorderseite des Monitors vorgenommen werden können.

Die erweiterten Einstellungen und das Einstellverfahren über das Einstellungsmenü werden hier "Kapitel 5 [Erweiterte Einstellungen" \(Seite 23\)](#page-22-1) beschrieben.

## **2-1. Umstellen des Betriebsmodus**

### **1. Bedienerführung anzeigen**

1. Berühren Sie eine Taste (außer  $\bigcup$ ). Die Bedienerführung erscheint auf dem Bildschirm.

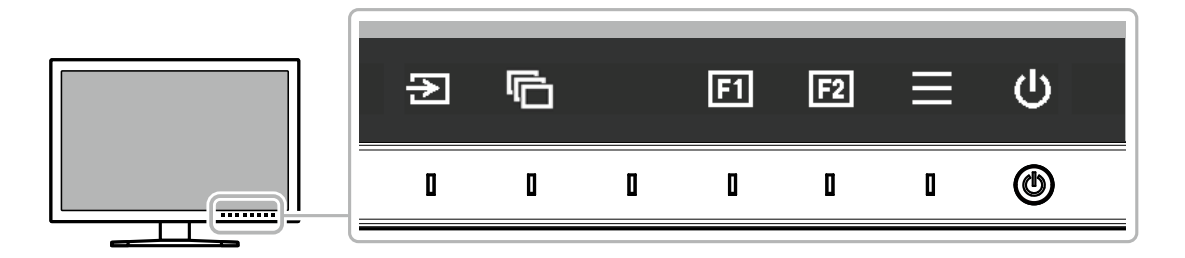

### **2.Einstellung**

1. Berühren Sie eine Taste zur Einstellung.

Das Einstellungsmenü wird angezeigt.

2. Stellen Sie die ausgewählte Funktion mit den Tasten ein, und bestätigen Sie mit  $\vee$ .

#### **3. Verlassen**

- 1. Verlassen Sie das Menü mit  $\times$ .
- 2. Wenn kein Menü angezeigt und keine Taste gedrückt wird, wird die Bedienerführung nach einigen Sekunden automatisch ausgeblendet.

#### **Hinweis**

• Der Inhalt der Bedienerführung unterscheidet sich je nach ausgewähltem Menü oder Status.

### **●Symbole der Bedienerführung**

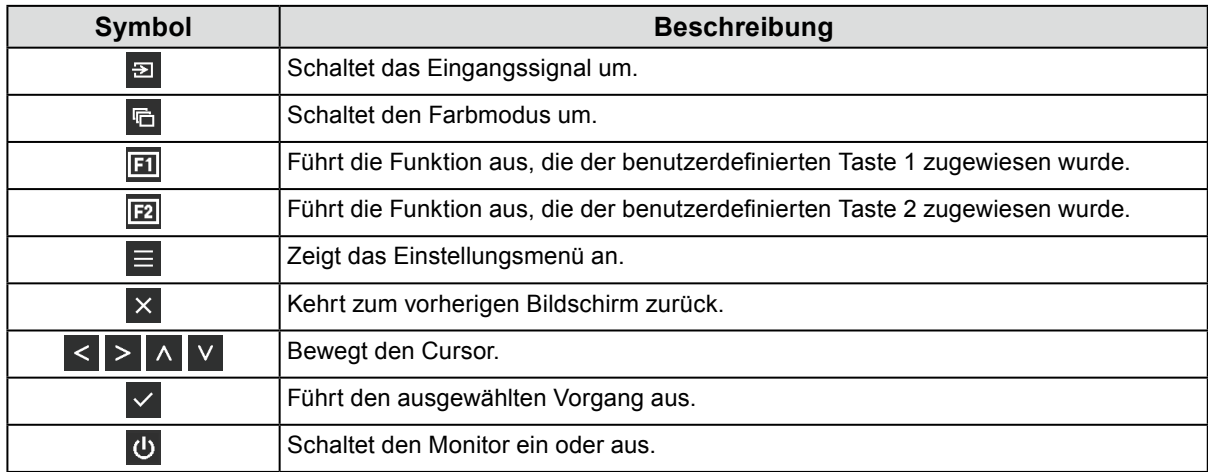

## **2-2. Umstellen des Eingangssignals**

Wenn ein Monitor über mehrere Signaleingänge verfügt, kann das Signal für die Bildschirmausgabe geändert werden.

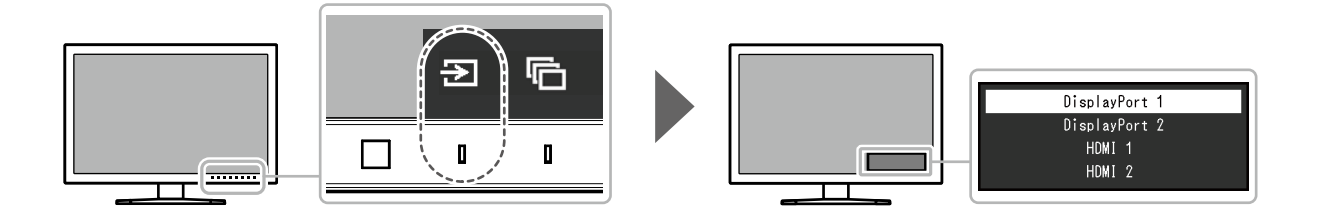

## **2-3. Umstellen des Anzeigemodus (Farbmodus)**

Diese Funktion ermöglicht die einfache Auswahl eines Anzeigemodus gemäß der Monitoranwendung.

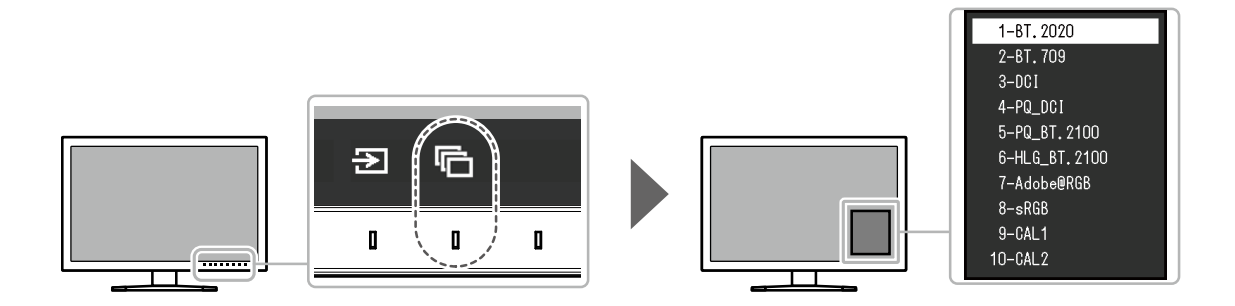

### **●Anzeigemodi**

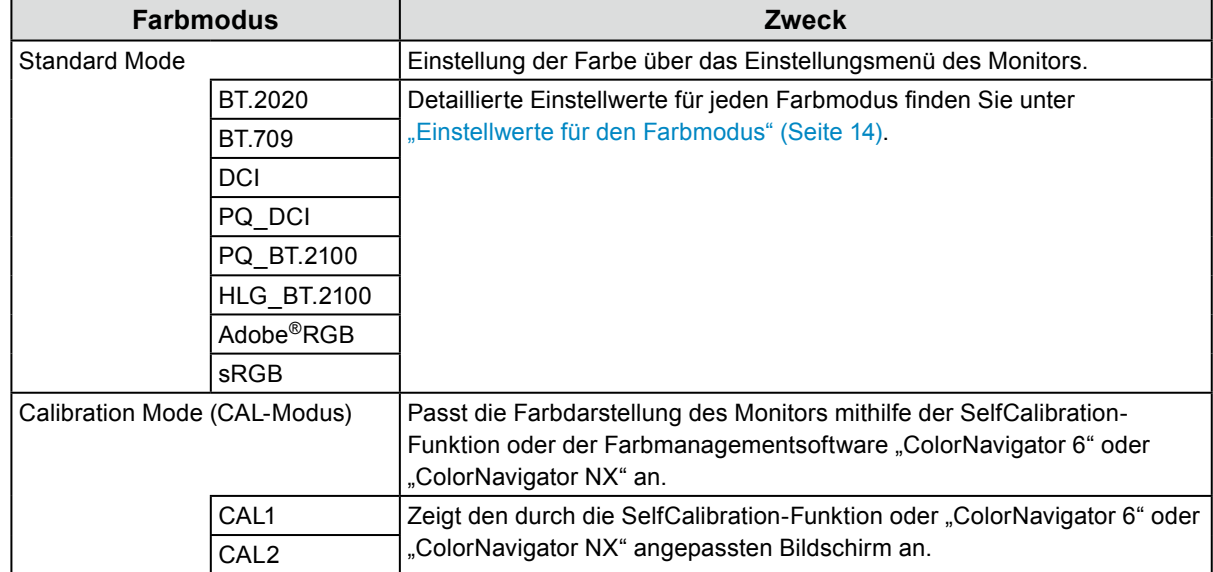

#### **●Einstellwerte für den Farbmodus**

-: Kann nicht geändert werden

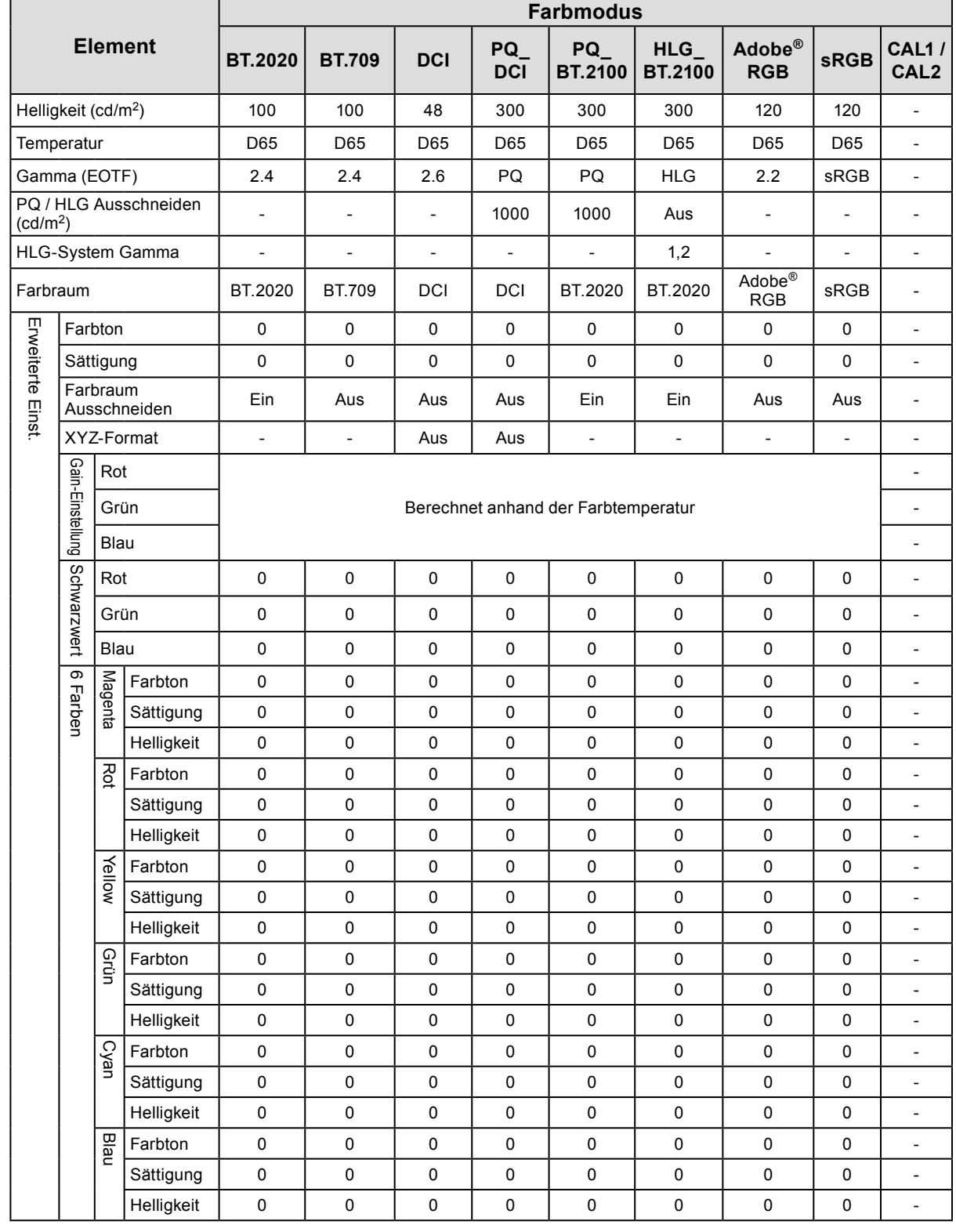

**Hinweis**

• Verwenden Sie ColorNavigator 6 oder ColorNavigator NX, um CAL1 / CAL2 einzustellen. Diese Einstellungen können nicht im Einstellungsmenü auf dem Monitor geändert werden.

• Es kann für jedes Eingangssignal ein Farbmodus ausgewählt werden.

• Details zu jedem Element finden Sie unter ["Farbe" \(Seite 27\)](#page-26-1).

• Sie können spezifische Farbmodus-Auswahlmöglichkeiten deaktivieren. Weitere Informationen siehe "Modus [überspringen" \(Seite 40\)](#page-39-0).

# **Kapitel 3 SelfCalibration**

Dieses Produkt ist mit einem eingebauten Kalibrierungssensor ausgestattet. Wenn die Kalibrierungsziele und der Zeitplan für die Ausführung festgelegt werden, arbeitet der Kalibrierungssensor automatisch und kalibriert den Monitor regelmäßig. Diese automatische Kalibrierfunktion wird als "SelfCalibration" bezeichnet. Die Einstellungsdetails der SelfCalibration unterscheiden sich je nach ausgewähltem Farbmodus.

- Calibration Mode (CAL-Modus: CAL1 / CAL2):
	- Bei Ausführung der SelfCalibration-Funktion am Monitor selbst kalibrieren Sie den Monitor mit den eingestellten Zielen.
	- Wenn Sie ColorNavigator 6 oder ColorNavigator NX nutzen, verwenden Sie ein Messgerät zusammen mit der Software, um den kalibrierten Zustand des Monitors aufrechtzuerhalten.
- Standard Mode (Farbmodus ohne CAL1 / CAL2): Der Farbwiedergabebereich des Monitors wird aktualisiert, und alle Anzeigemodi im Standardmodus werden wie folgt angepasst:
	- Die Temperatur wird so eingestellt, dass sie dem eingestellten Wert so nah wie möglich kommt.
	- Die Werte des Farbraums werden so eingestellt, dass sie den jeweils eingestellten Werten so nah wie möglich kommen.
	- Die Informationen zur Helligkeit werden aktualisiert.

#### **Hinweis**

- SelfCalibration kann 30 Minuten nach dem Einschalten des Monitors durchgeführt werden.
- SelfCalibration kann auch durchgeführt werden, wenn keine Signale von externen Geräten eingegeben werden.
- Um Anpassungen beizubehalten, die Sie mit ColorNavigator 6 oder ColorNavigator NX eingestellt haben, wird empfohlen, SelfCalibration durchzuführen.
- Da die Helligkeit und die Chromatizität bei Gebrauch des Monitors variieren, empfehlen wir, den Monitor regelmäßig zu kalibrieren.
- Die Messergebnisse des eingebauten Kalibriersensors können mit den Messergebnissen des externen, von Ihnen als Referenz eingesetzten Messgeräts korreliert werden. Nähere Informationen entnehmen Sie dem Benutzerhandbuch von ColorNavigator 6 oder ColorNavigator NX.

Sie können die Kalibrierungsziele und den Zeitplan für die Ausführung in ColorNavigator 6 oder ColorNavigator NX oder im Einstellungsmenü des Monitors festlegen.

Sie können die ColorNavigator 6 oder ColorNavigator NX-Software und das Benutzerhandbuch von unserer Website herunterladen:

#### [www.eizoglobal.com](https://www.eizoglobal.com)

#### **Hinweis**

- Um die Software zu benutzen, muss ein PC über das mitgelieferte USB-Kabel mit dem Monitor verbunden sein.
- Informationen zur Verbindung mit einem USB-Kabel finden Sie unter ["Anschlussverfahren" \(Seite 54\)](#page-53-0).
- Betätigen Sie keinesfalls den Netzschalter oder die Betriebstasten an der Vorderseite des Monitors, während Sie die Software benutzen.

### **●SelfCalibration-Funktionen**

Stellen Sie die Details für "SelfCalibration" ein.

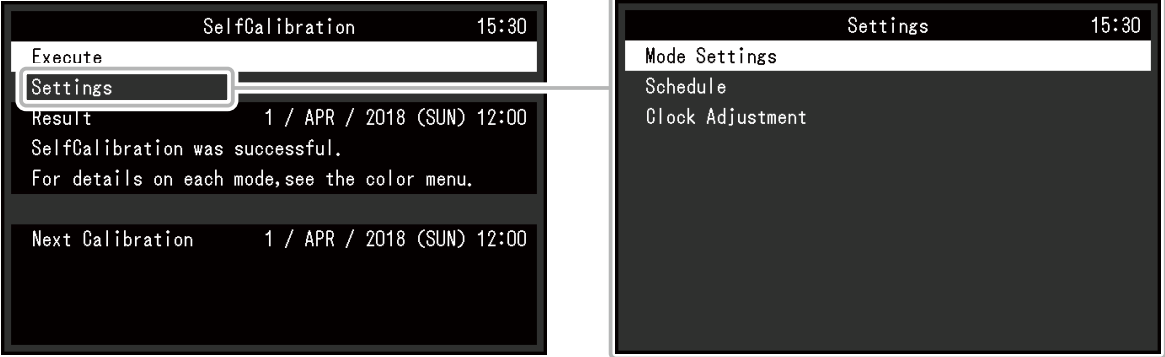

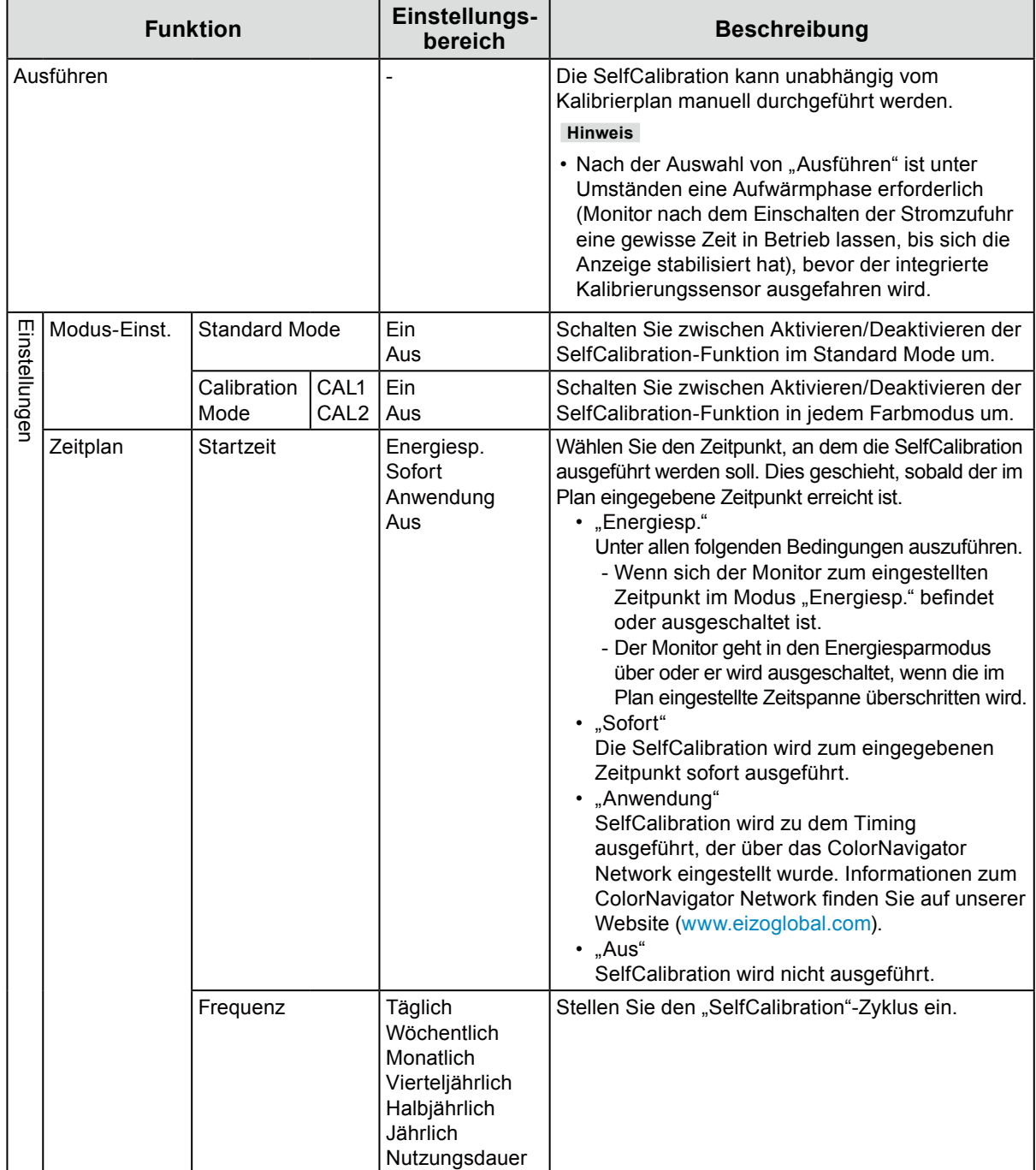

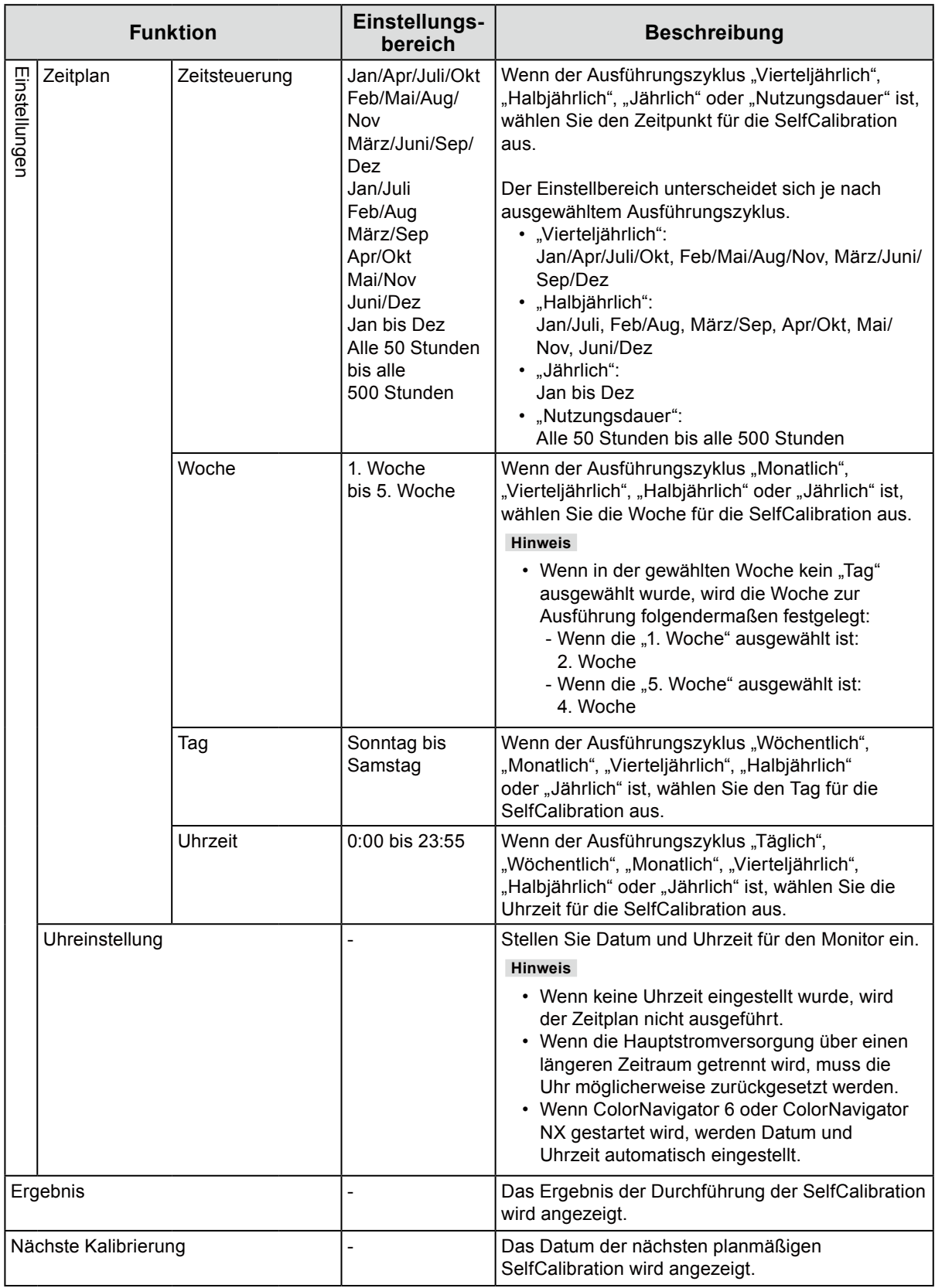

## **3-1. Ziele einstellen**

Stellen Sie Kalibrierungsziele für den Calibration Mode ein. Sie können Ziele mit ColorNavigator 6 oder ColorNavigator NX oder am Monitor selbst einstellen.

Wenn Sie zur Einstellung den Monitor selbst verwenden, stellen Sie im Menü "Farbe" die folgenden Funktionen ein.

• "Farbmodus"

Wählen Sie den Farbmodus (CAL-Modus: CAL1 / CAL2), für den Sie ein Ziel einstellen wollen.

• "Zieleinstellungen" Stellen Sie ein Kalibrierungsziel für die SelfCalibration ein.

## **3-2. Durchführung**

SelfCalibration kann gemäß eines eingestellten Zeitplans oder unabhängig von einem Zeitplan durchgeführt werden.

Sie können einen Zeitplan mit ColorNavigator 6 oder ColorNavigator NX oder am Monitor selbst festlegen.

Wenn Sie die SelfCalibration durchführen, indem Sie einen Zeitplan am Monitor selbst festlegen, unterscheidet sich die Methode zur Festlegung des Zeitplans je nach Farbmodus (Standard Mode oder Calibration Mode).

#### **Achtung**

• Wenn sich das Videosignal vom externen Gerät während der SelfCalibration ändert (das Signal verschwindet; ein Signal wird eingegeben, obwohl vorher kein Signal eingegangen ist; o. ä.), wird SelfCalibration automatisch abgebrochen.

#### **●Durchführung unabhängig von einem Zeitplan**

Manuelle Durchführung einer SelfCalibration.

Es gibt die folgenden zwei Methoden für die Durchführung einer SelfCalibration.

- Durchführung vom Menü "SelfCalibration" aus Wählen Sie im Menü "SelfCalibration" "Ausführen" aus. SelfCalibration wird für alle Farbmodi durchgeführt, die in den "Einstellungen" - "Modus-Einst." im Menü "SelfCalibration" auf "Ein" gestellt sind.
- Durchführung vom Menü "Farbe" aus

Wählen Sie unter "Farbmodus" im Menü "Farbe" den Farbmodus (CAL-Modus: CAL1 / CAL2), den Sie durchführen wollen und wählen Sie dann "Kalibrierung ausführen" aus. Führen Sie die SelfCalibration für den angezeigten Farbmodus durch.

#### **●Durchführung durch Festlegung eines Zeitplans**

Stellen Sie den Kalibrierplan für die SelfCalibration ein.

Stellen Sie unter "Einstellungen" im Menü "SelfCalibration" den Kalibrierplan sowie Datum und Uhrzeit des Monitors für SelfCalibration ein.

#### **Achtung**

• Falls eine planmäßige SelfCalibration automatisch abgebrochen wird, wird sie erneut ausgeführt, wenn der Monitor eine Stunde oder mehr nach dem Abbrechen in den Energiesparmodus übergeht, oder wenn der Monitor mit U ausgeschaltet wird. SelfCalibration kann auch unabhängig vom Plan durchgeführt werden.

#### **●Aktivierung der SelfCalibration im Standard Mode**

Führen Sie die SelfCalibration im Standard Mode durch.

Stellen Sie unter "Einstellungen" im Menü "SelfCalibration" die folgenden Funktionen ein:

• "Modus-Einst." Stellen Sie "Standard Mode" auf "Ein".

### **●Aktivierung der SelfCalibration im Calibration Mode (CAL-Modus)**

Führen Sie die SelfCalibration im Calibration Mode (CAL-Modus) durch.

Stellen Sie unter "Einstellungen" im Menü "SelfCalibration" die folgenden Funktionen ein:

- "Modus-Einst." Wählen Sie "Calibration Mode".
- "Calibration Mode"

Wählen Sie den Farbmodis (CAL-Modus: CAL1 / CAL2), den Sie durchführen wollen und stellen Sie ihn auf "Ein".

## **3-3. Überprüfung der Ergebnisse**

Überprüfen Sie die Ergebnisse der SelfCalibration auf dem Monitor.

Stellen Sie im Menü "Farbe" die folgenden Funktionen ein:

- "Farbmodus" Wählen Sie den Farbmodus (CAL-Modus: CAL1 / CAL2), für den Sie das Ergebnis überprüfen wollen.
- "Ergebnis"

Überprüfen Sie das Ergebnis der SelfCalibration.

. . . . . . . . . . . . . . . . . .

# **Kapitel 4 Einstellungen für benutzerdefinierte Tasten**

Sie können den benutzerdefinierten Tasten Funktionen zuweisen, um sie schnell und einfach aufrufen zu können.

In diesem Kapitel wird beschrieben, wie Sie die benutzerdefinierten Tasten bedienen und ihnen Funktionen zuweisen.

## **4-1. Grundfunktionen der benutzerdefinierten Tasten**

#### **1. Bedienerführung anzeigen**

1. Berühren Sie eine Taste (außer (!)).

Die Bedienerführung wird angezeigt.

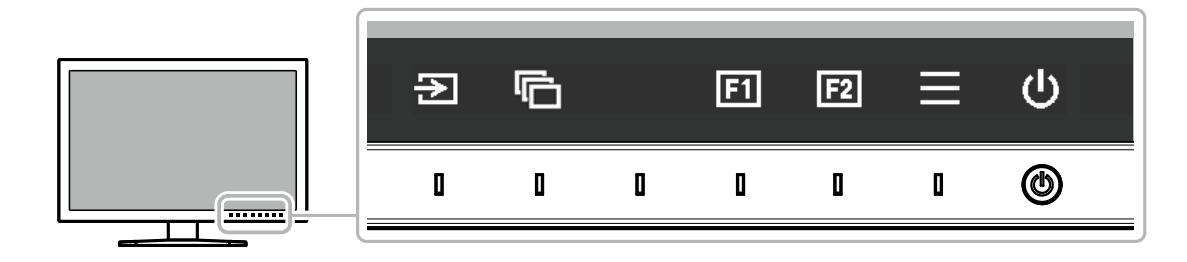

### **2. Ausführen**

1. Wählen Sie  $\boxed{1}$  oder  $\boxed{2}$ 

Die Funktion, die der Taste **ED** oder **ED** zugewiesen wurde, wird ausgeführt.

#### **Hinweis**

• Wenn Sie eine benutzerdefinierte Taste berühren, der keine Funktion zugewiesen wurde, erscheint das Menü für die Zuweisung einer Funktion für die betreffende Taste.

### **4-2. Zuweisen einer Funktion zu einer benutzerdefinierten Taste**

#### **1. Bedienerführung anzeigen**

1. Berühren Sie eine Taste (außer (!)). Die Bedienerführung wird angezeigt.

### **2.Einstellung**

1. Wählen Sie  $\equiv$ . Das Einstellungsmenü wird angezeigt.

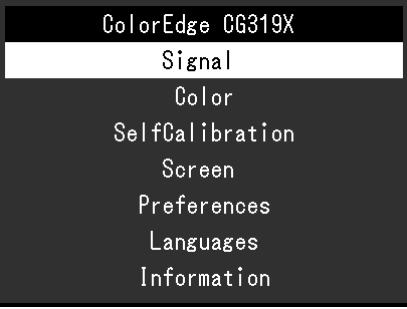

2. Wählen Sie mit den Tasten  $\Delta$  V den Eintrag "Einstellungen" und danach  $\Delta$ Das Voreinstellungsmenü wird angezeigt.

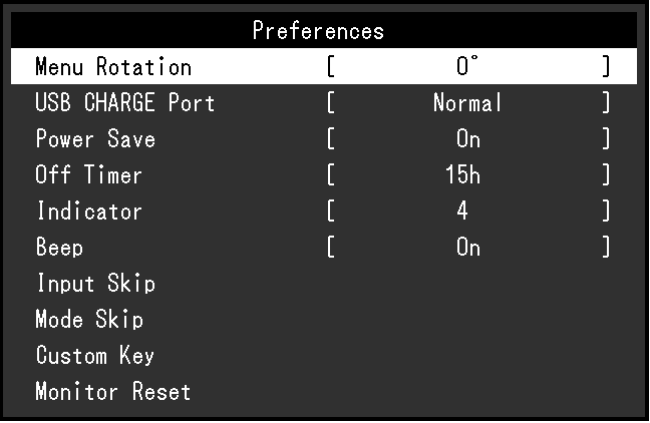

3. Wählen Sie mit den Tasten  $\wedge \vee$  den Eintrag "Benutzerdefinierte Taste" und danach  $\vee$ . Das Menü für benutzerdefinierte Tasten wird angezeigt.

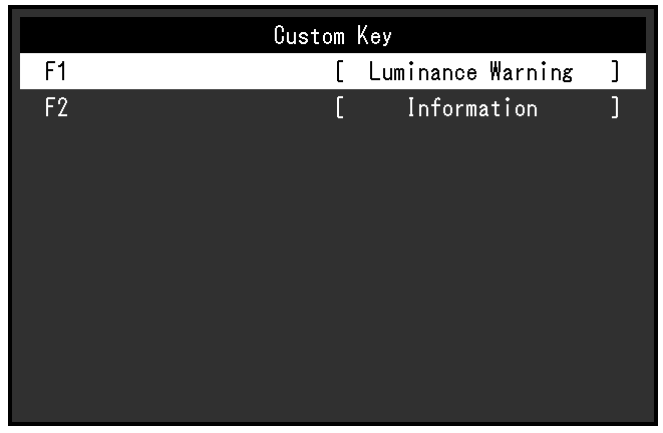

4. Wählen Sie mit den Tasten  $\Delta \times d$  die benutzerdefinierte Taste aus, der Sie eine Funktion zuweisen möchten, und wählen Sie danach  $\vee$ . Das Menü zum Zuweisen von Funktionen wird angezeigt.

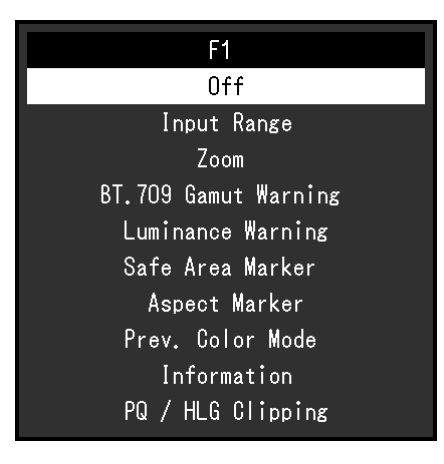

5. Wählen Sie mit  $\land \lor$  die Funktion aus, die Sie zuweisen möchten, und wählen Sie danach  $\lor$ . Diese Funktion wird der benutzerdefinierten Taste zugewiesen.

### **3. Verlassen**

1. Drücken Sie mehrmals  $\times$ . Sie verlassen das Einstellungsmenü.

### **●Funktionen, die benutzerdefinierten Tasten zugewiesen werden können**

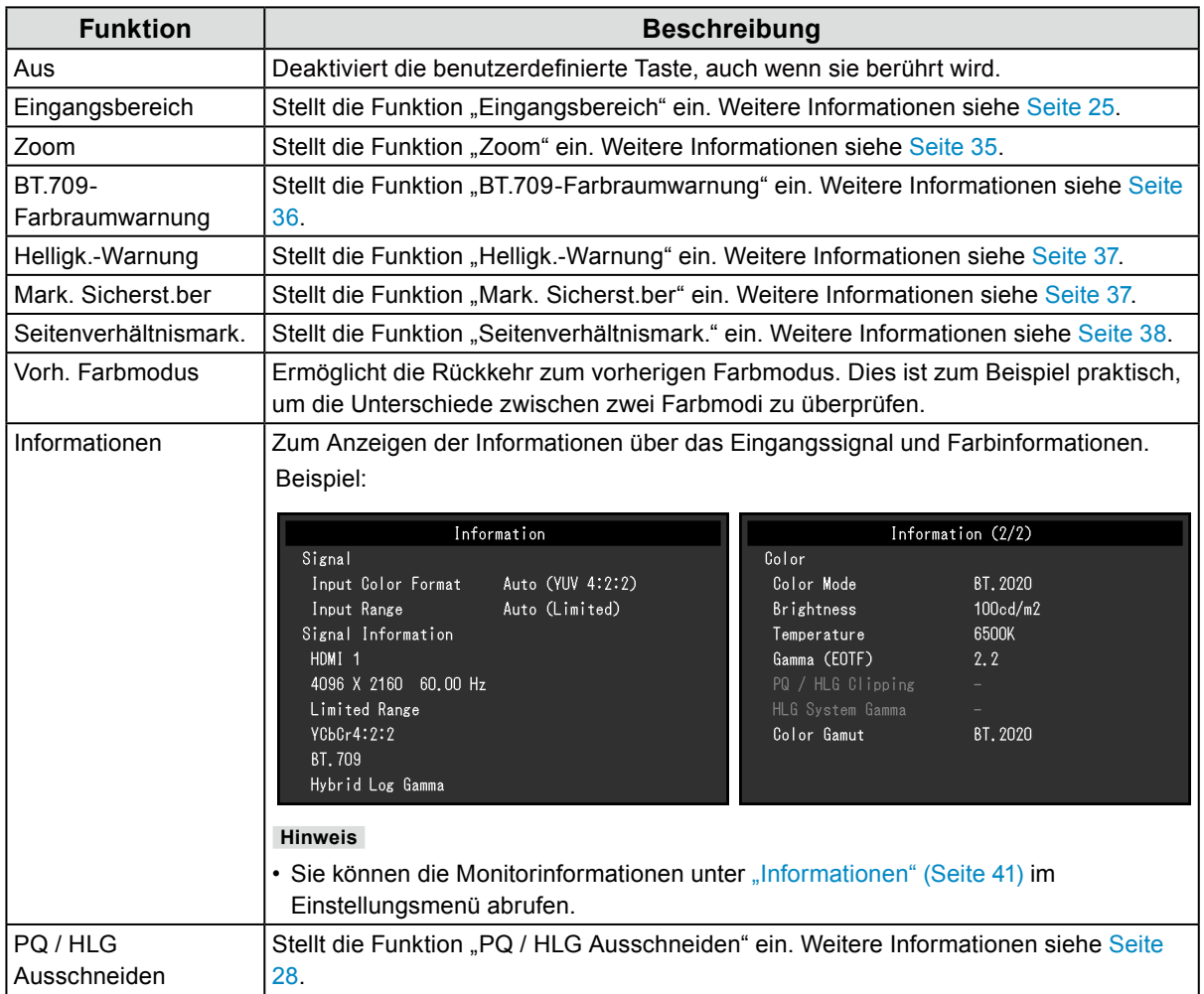

# <span id="page-22-1"></span>**Kapitel 5 Erweiterte Einstellungen**

In diesem Kapitel werden die erweiterten Einstellungen des Monitors und das Einstellverfahren über das Einstellungsmenü beschrieben. Die Grundeinstellungen des Monitors werden über die Tasten an der Vorderseite vorgenommen. Eine Anleitung dazu finden Sie unter "Kapitel 2 Grundeinstellungen" (Seite 12).

## **5-1. Grundfunktionen des Einstellungsmenüs**

#### **1. Menü anzeigen**

<span id="page-22-0"></span>1. Berühren Sie eine Taste (außer (b). Die Bedienerführung wird angezeigt.

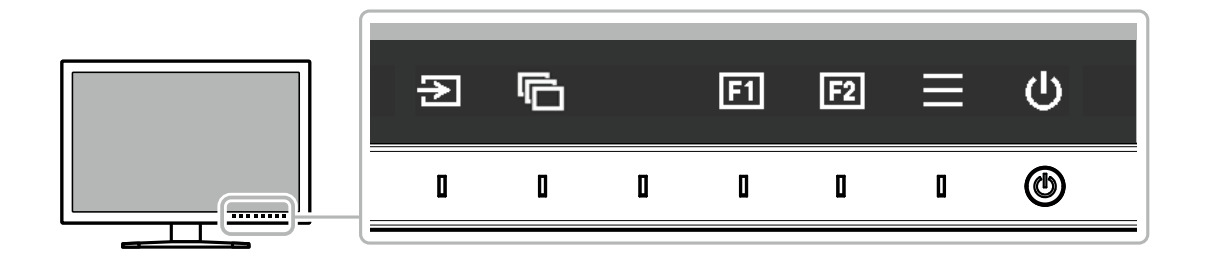

2. Wählen Sie  $\equiv$ .

Das Einstellungsmenü wird angezeigt.

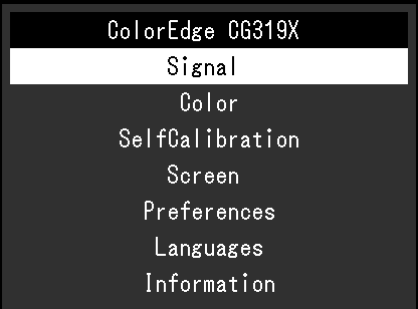

### **2. Anpassen/Einstellen**

1. Wählen Sie das Menü, in dem Sie Einstellungen vornehmen möchten, mit  $\Delta \times \mathbb{Z}$  aus und wählen Sie dann  $\vert \mathbf{v} \vert$ 

Das Untermenü wird angezeigt.

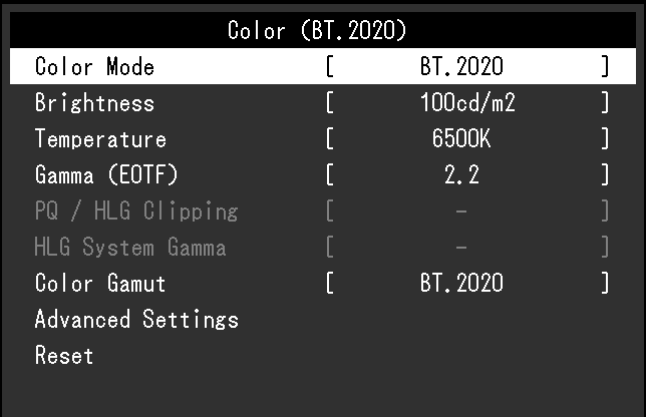

2. Wählen Sie die einzustellende Funktion mit  $\wedge \vee$  aus, und drücken Sie dann  $\vee$ . Das Anpassungs-/Einstellungsmenü wird angezeigt.

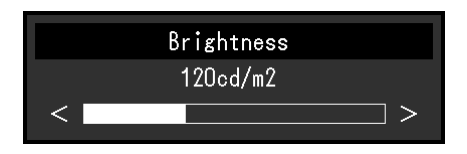

3. Stellen Sie die ausgewählte Funktion mit  $\langle \cdot \rangle$  ein und wählen Sie dann  $\langle \cdot \rangle$ Das Untermenü wird angezeigt.

Wenn Sie  $\times$  auswählen, während Sie die Einstellungen anpassen, werden Ihre Einstellungen verworfen und die vorherigen Einstellungen übernommen.

### **3. Verlassen**

1. Wählen Sie  $\times$ 

Das Einstellungsmenü wird angezeigt.

2. Wählen Sie  $\times$ Sie verlassen das Einstellungsmenü.

**Hinweis**

• Der Inhalt der Bedienerführung unterscheidet sich je nach ausgewähltem Menü oder Status.

## **5-2. Funktionen des Einstellungsmenüs**

### **●Signal**

Die Signaleinstellungen werden verwendet, um die erweiterten Einstellungen für die Eingangssignale wie die Größe der Bildschirmanzeige und das Farbformat zu konfigurieren.

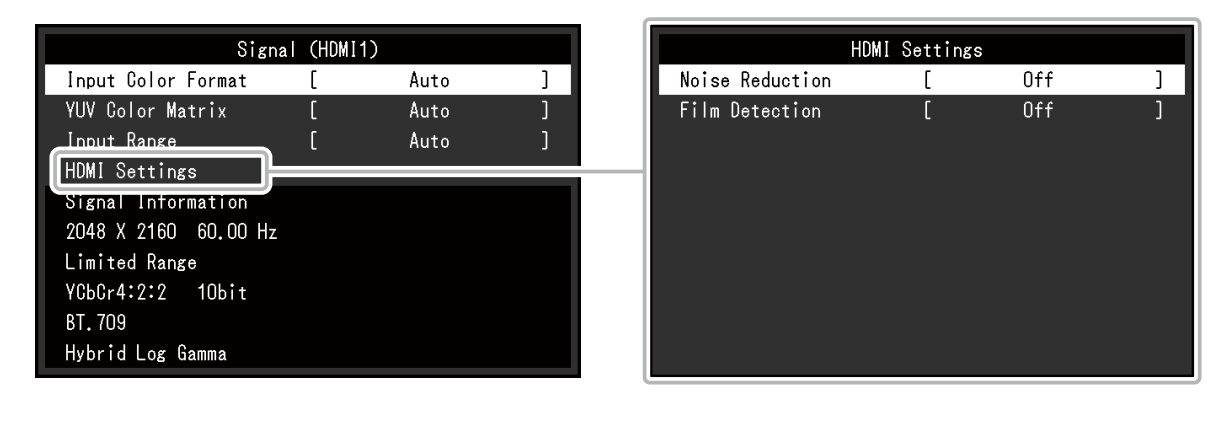

<span id="page-23-0"></span>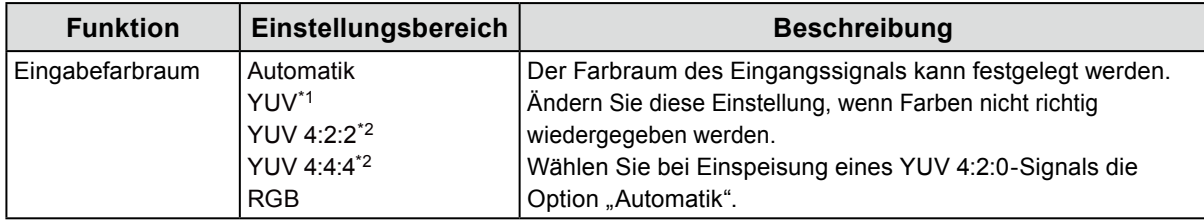

\*1 Nur während Eingabe über DisplayPort aktiviert

\*2 Nur während Eingabe über HDMI aktiviert

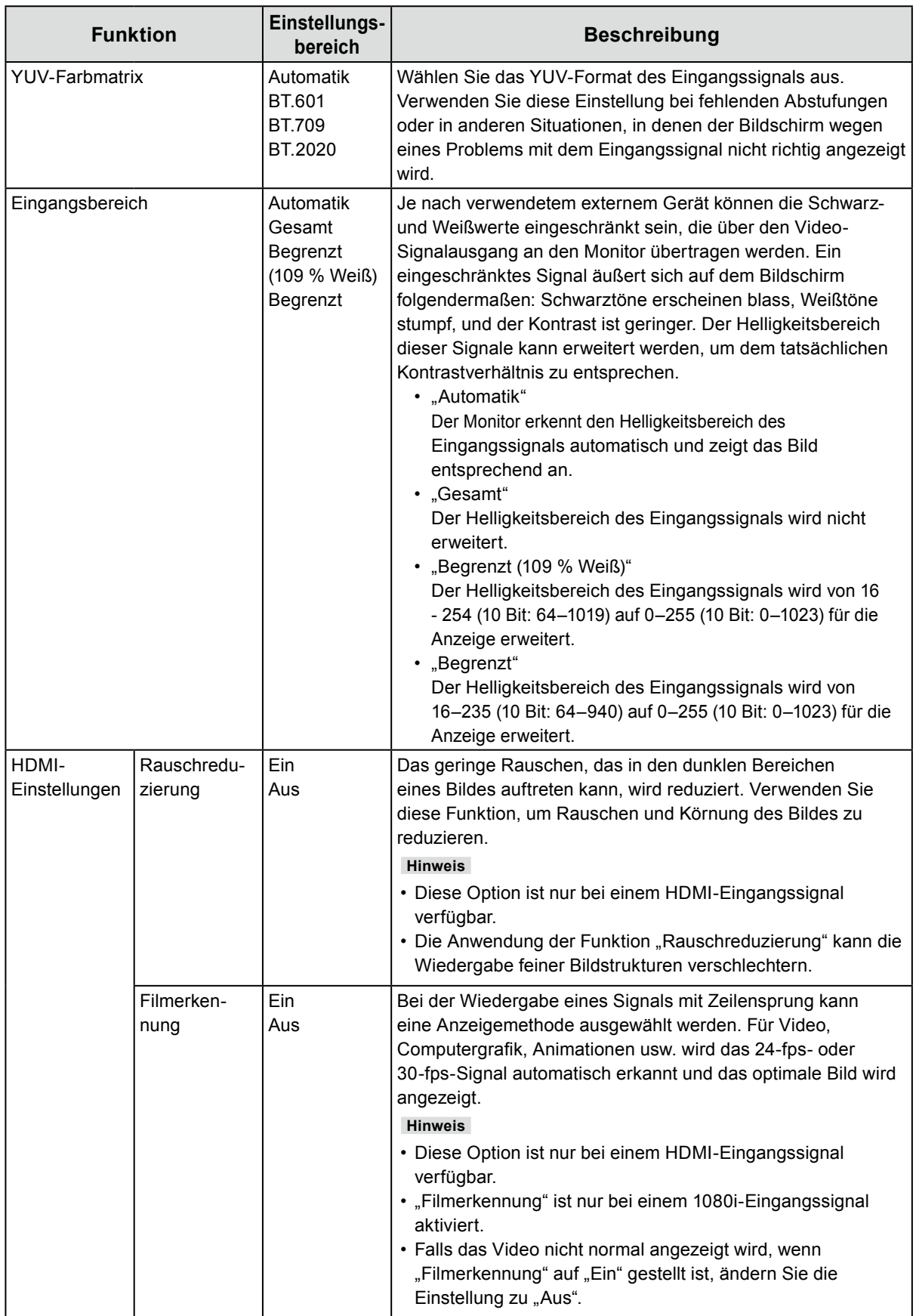

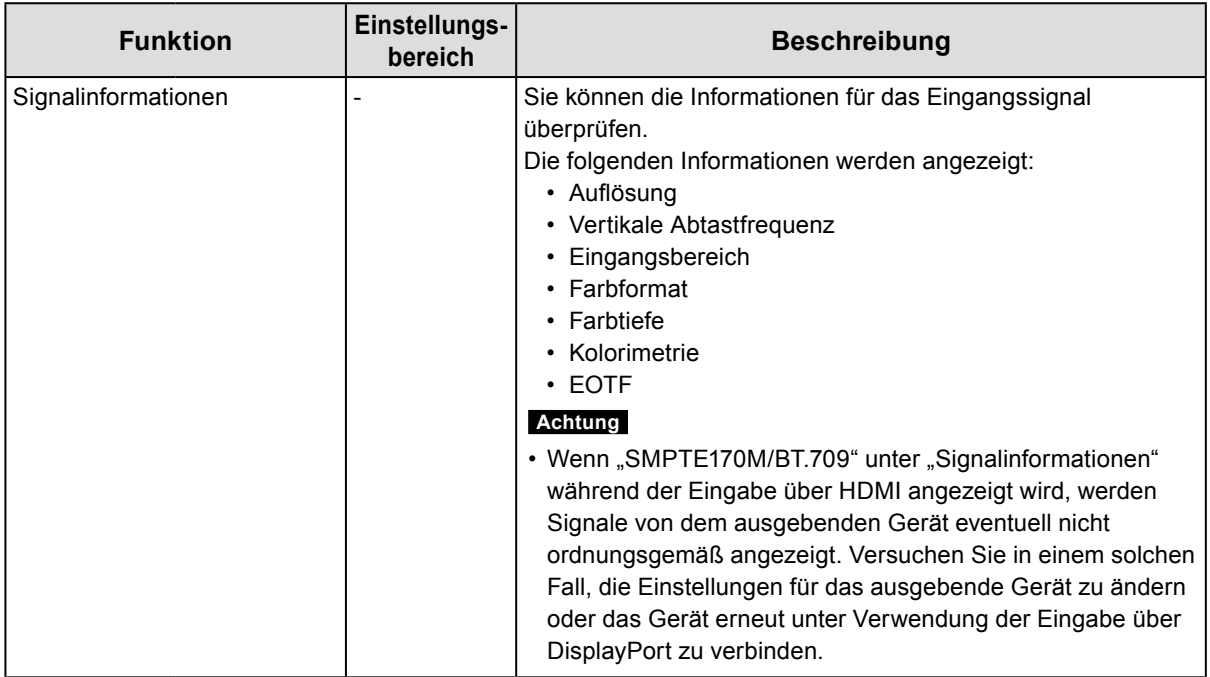

#### **●Farbe**

<span id="page-26-1"></span>Die Einstellungsdetails unterscheiden sich je nach ausgewähltem Farbmodus.

#### **Wenn der Farbmodus der Standard Mode ist (BT.2020 / BT.709 / DCI / PQ DCI / PQ\_BT.2100 / HLG\_BT.2100 / Adobe® RGB / sRGB)**

Jeder Farbmodus-Einstellungsstatus kann an persönliche Vorlieben angepasst werden.

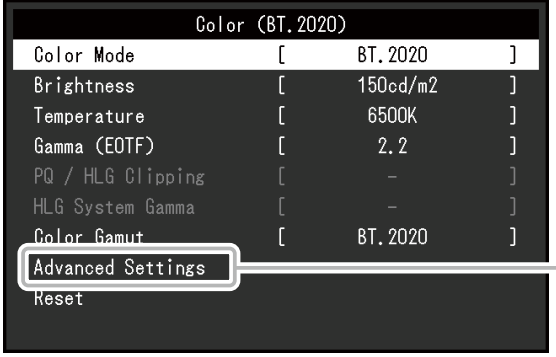

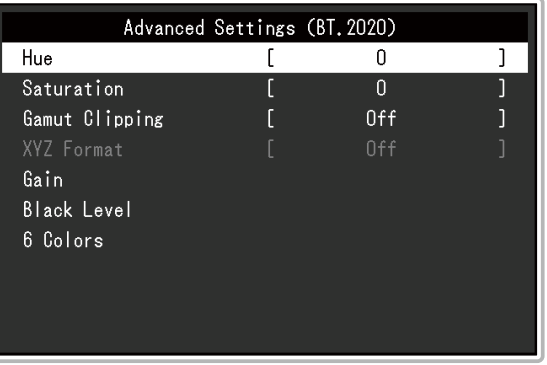

#### **Achtung**

• Aufgrund von Differenzen zwischen einzelnen Monitoren kann ein und dasselbe Bild auf mehreren Monitoren in verschiedenen Farben angezeigt werden. Führen Sie die Feinabstimmung der Farben auf mehreren Monitoren visuell durch.

#### **Hinweis**

• Verwenden Sie die unter "cd/m<sup>2</sup>", "K" und "%" angezeigten Werte nur als Referenz.

<span id="page-26-0"></span>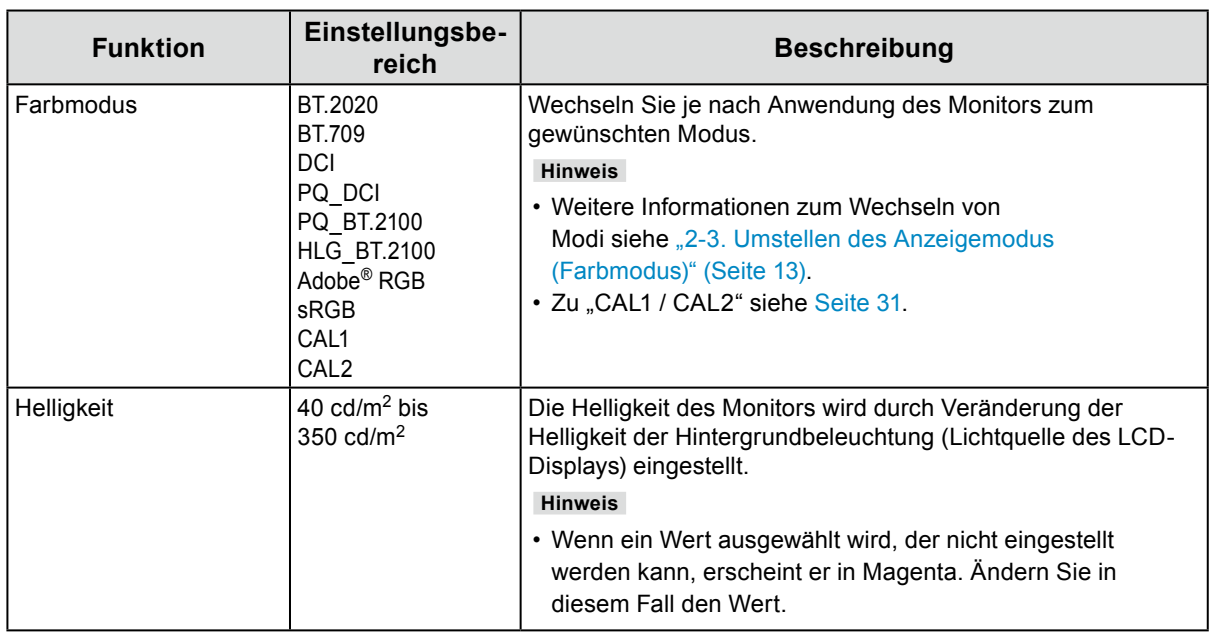

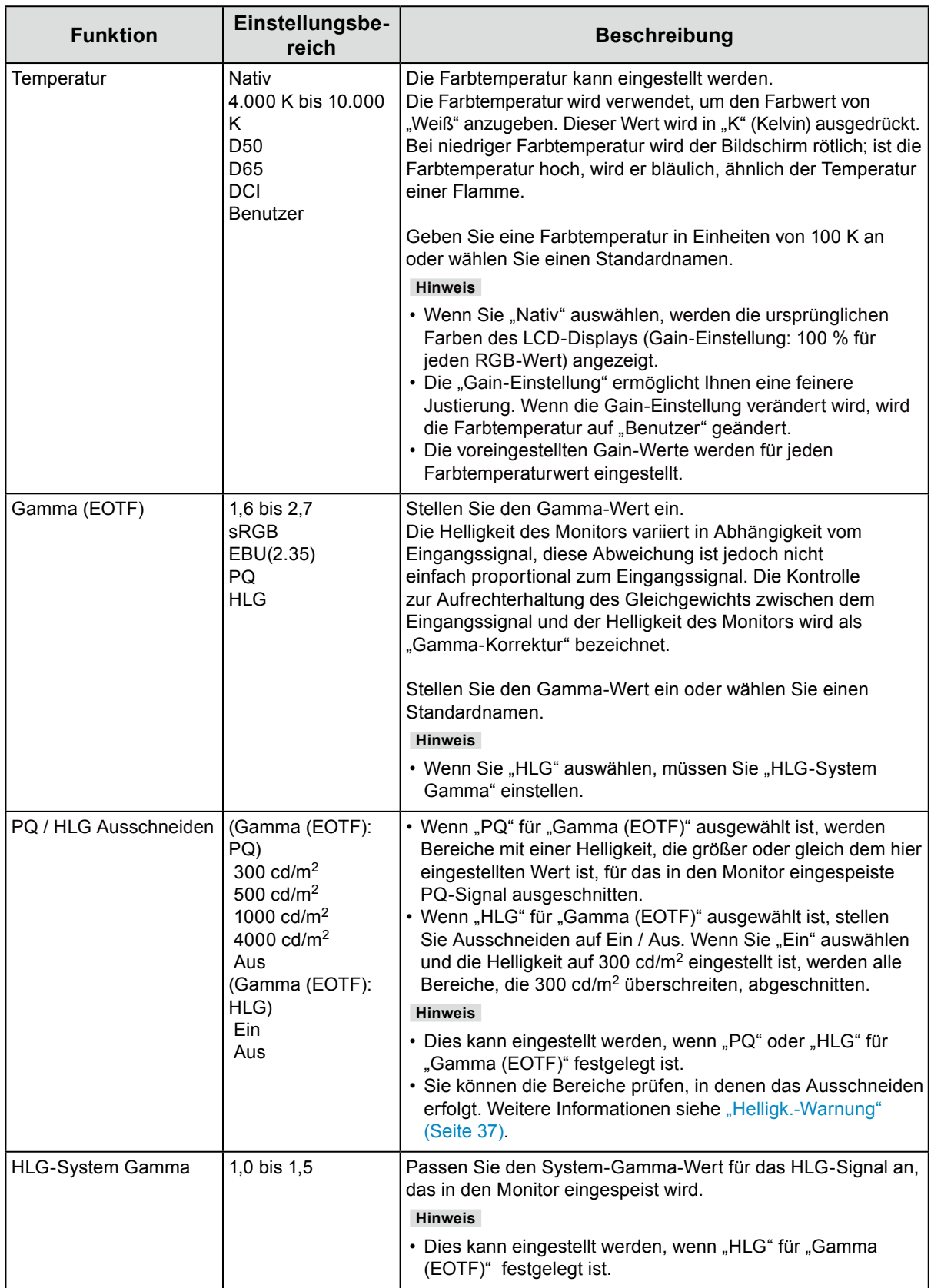

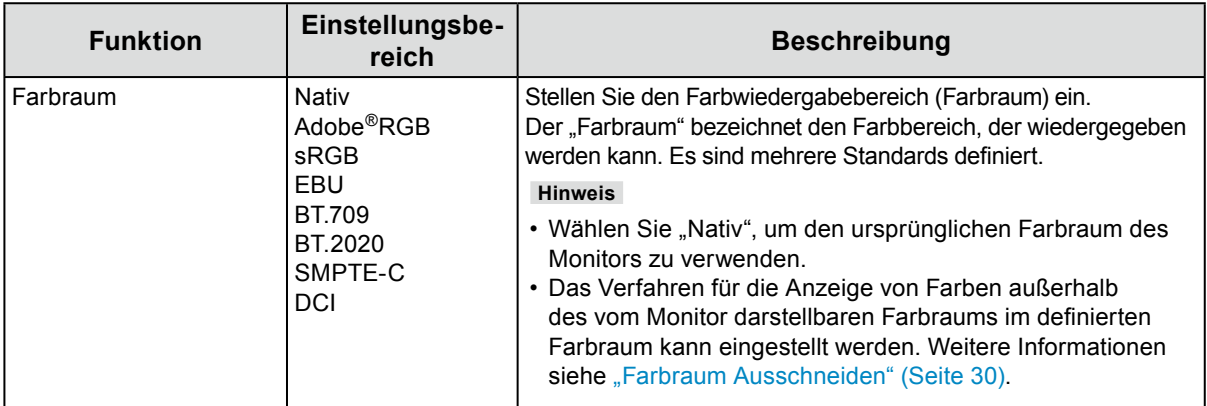

<span id="page-29-0"></span>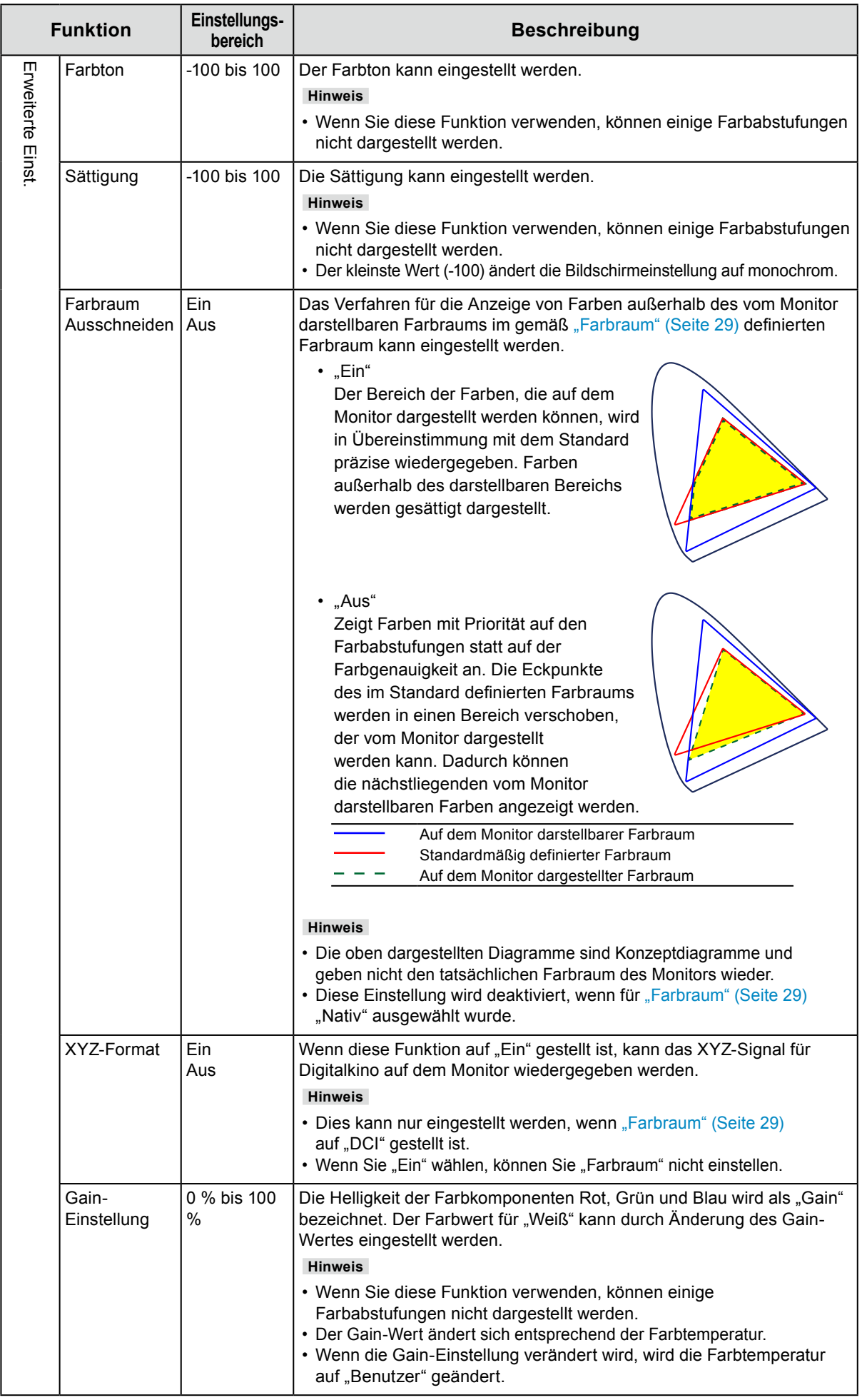

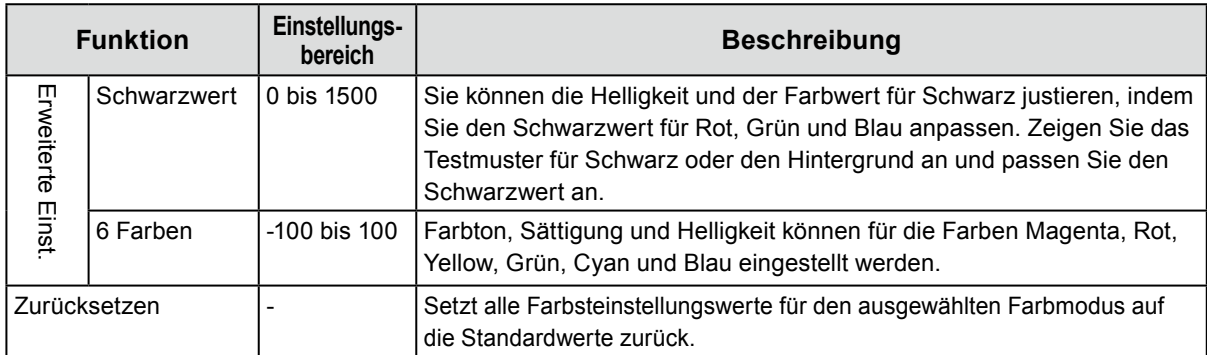

#### <span id="page-30-0"></span>**Wenn der Farbmodus der Kalibrierungsmodus ist (CAL-Modus: CAL1 / CAL2)**

Sie können den Farbmodus ändern, Ziele für SelfCalibration festlegen und Kalibrierung durchführen.

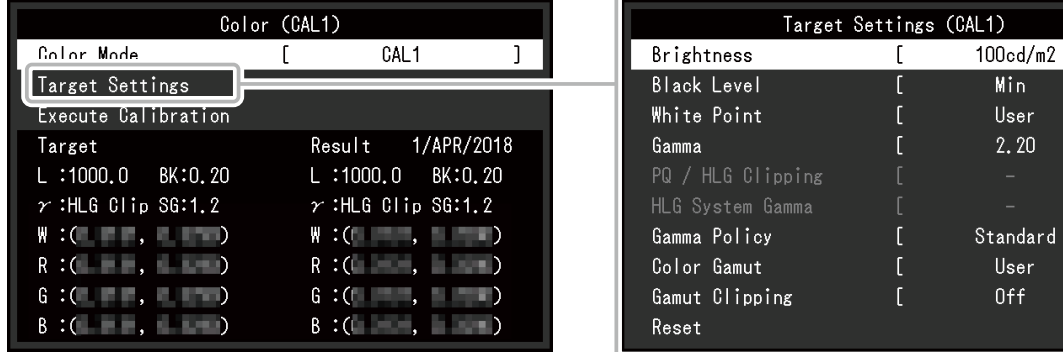

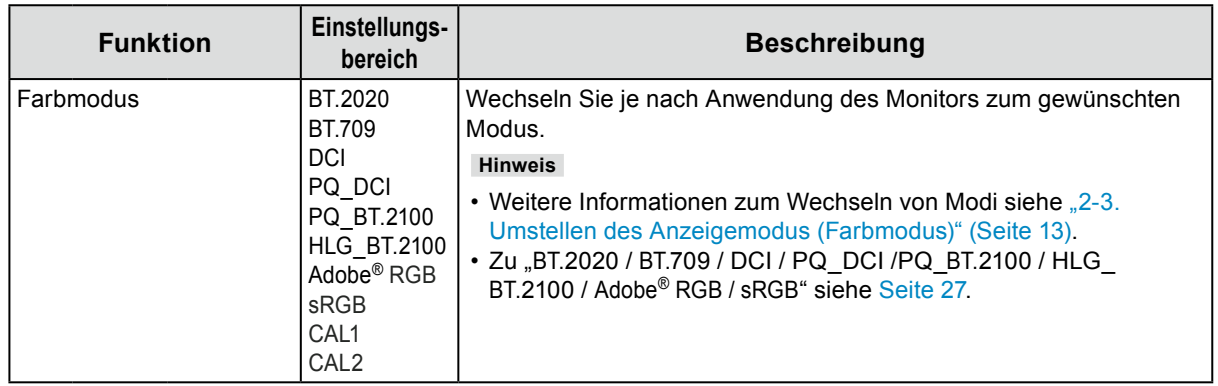

 $\overline{1}$ 

 $\overline{1}$ 

 $\overline{1}$ 

 $\begin{array}{c} \end{array}$ 

 $\overline{1}$ 

 $Min$ 

User  $2, 20$ 

User 0ff

<span id="page-31-0"></span>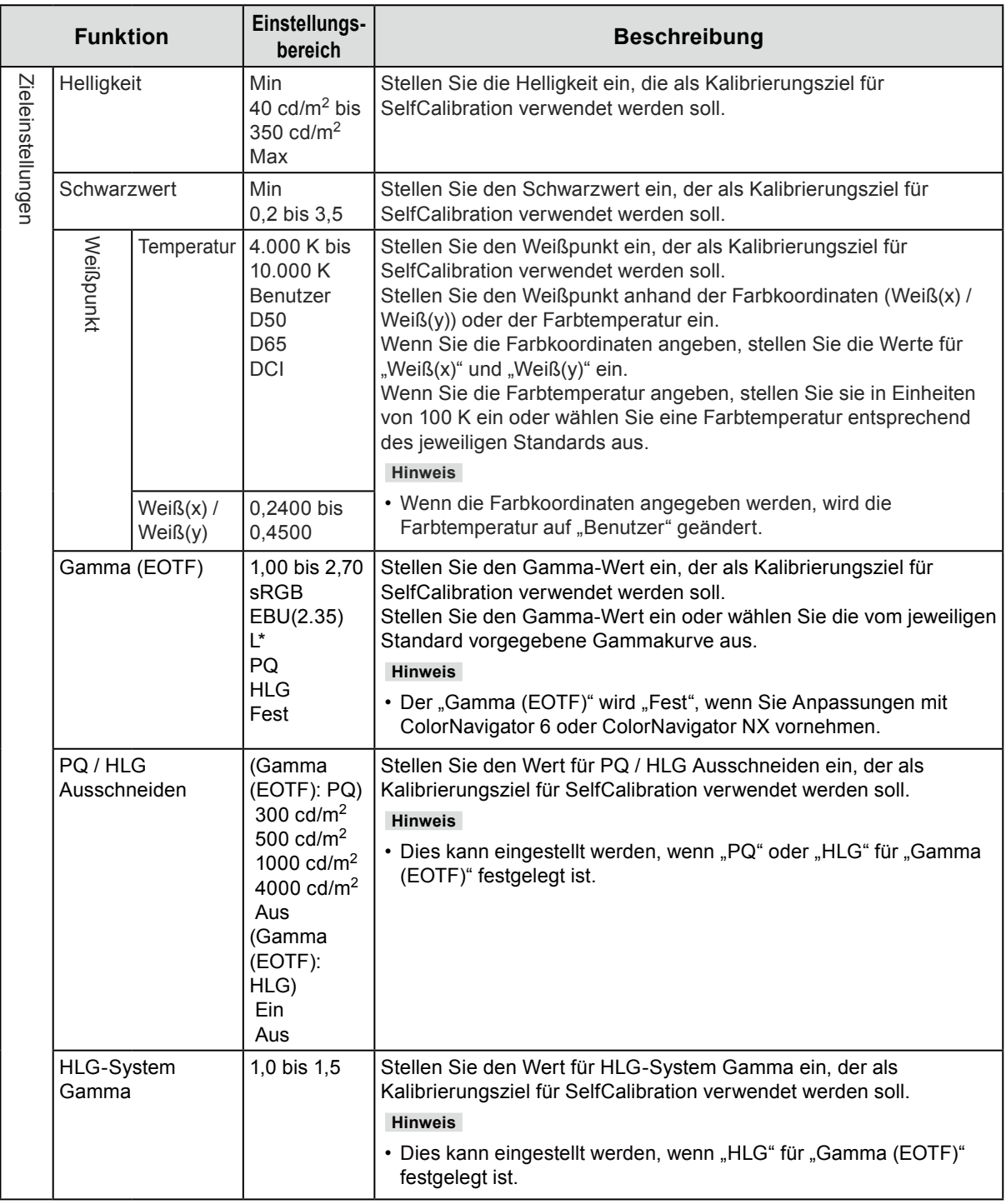

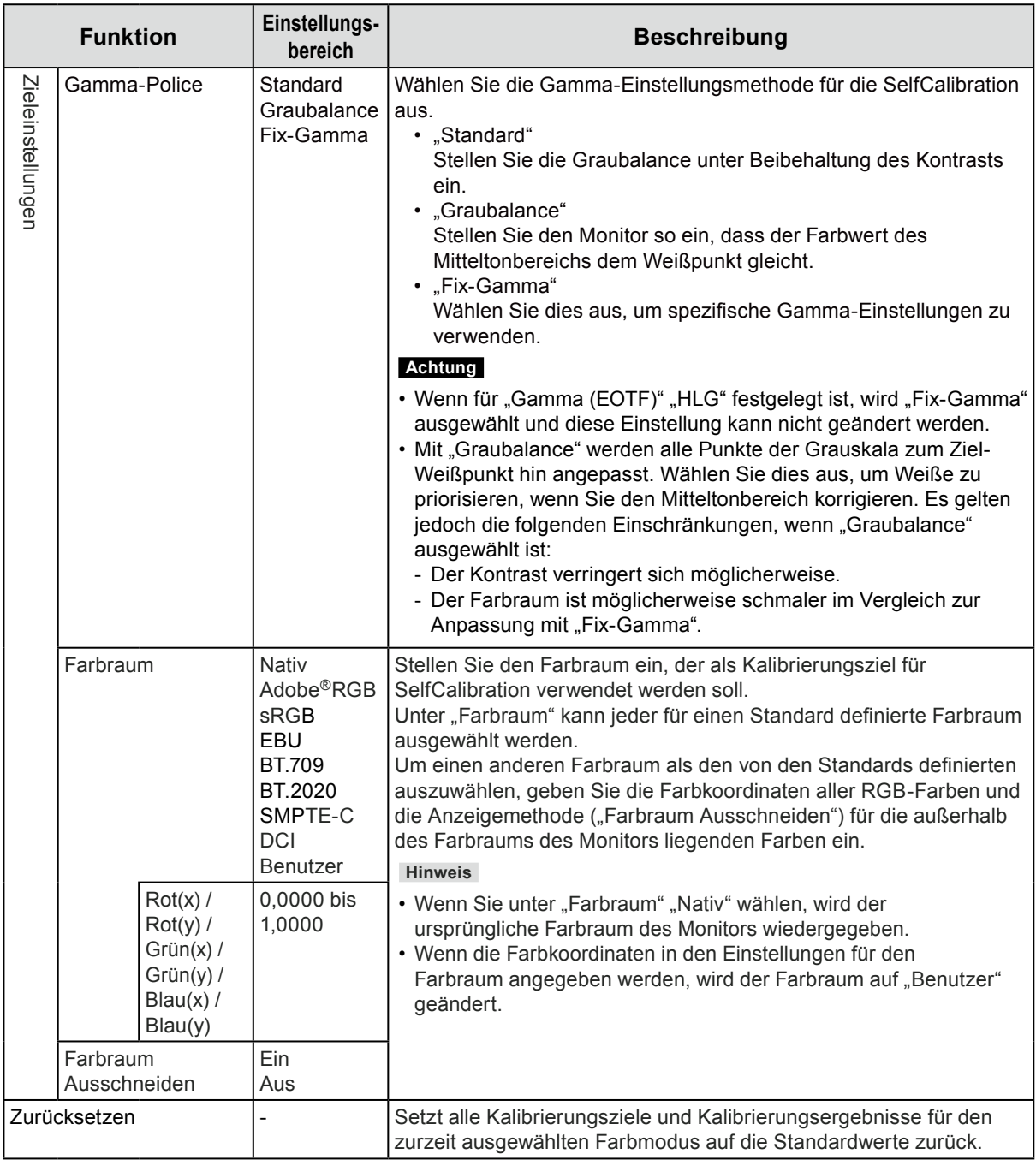

### **●SelfCalibration**

Siehe "SelfCalibration-Funktionen" (Seite 16).

### **●Bildschirm**

Die Signaleinstellungen werden verwendet, um die erweiterten Einstellungen für die Eingangssignale wie die Größe der Bildschirmanzeige und das Farbformat zu konfigurieren.

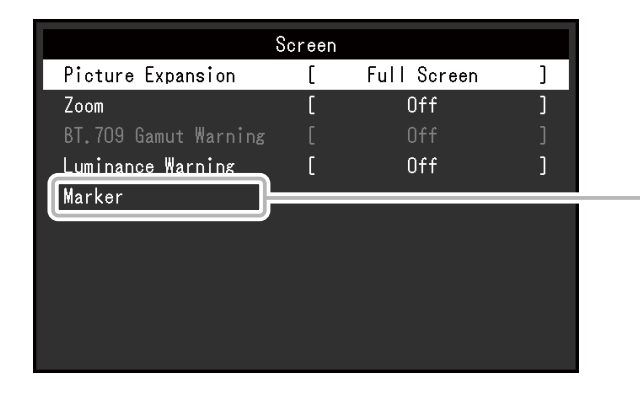

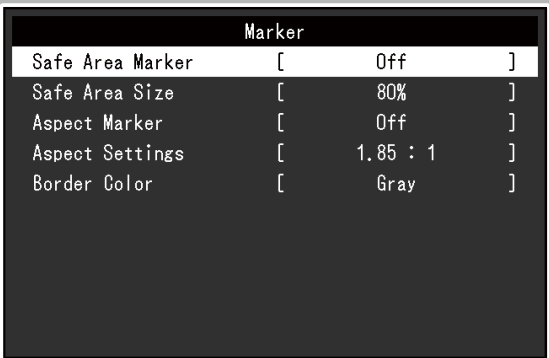

<span id="page-33-0"></span>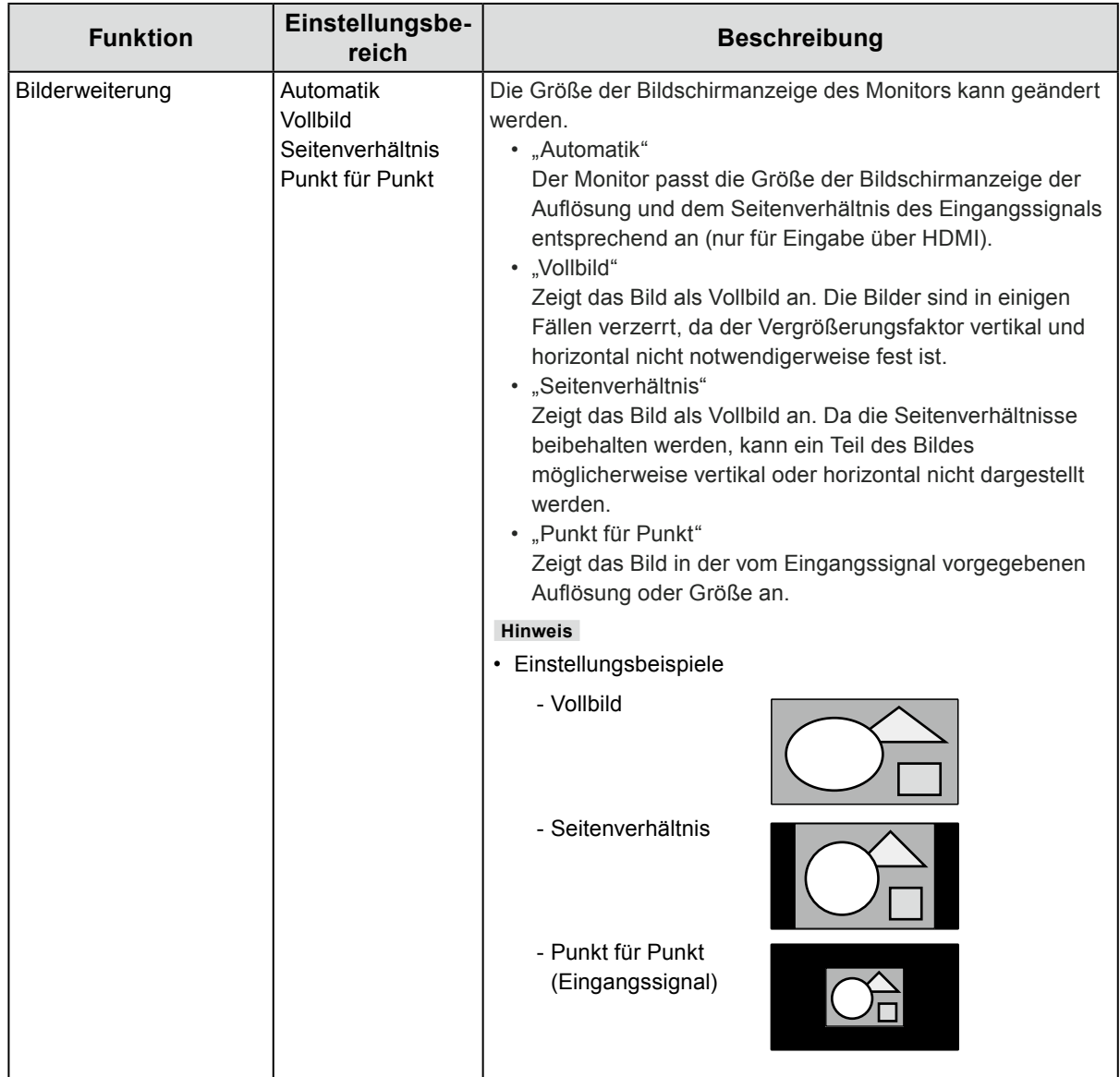

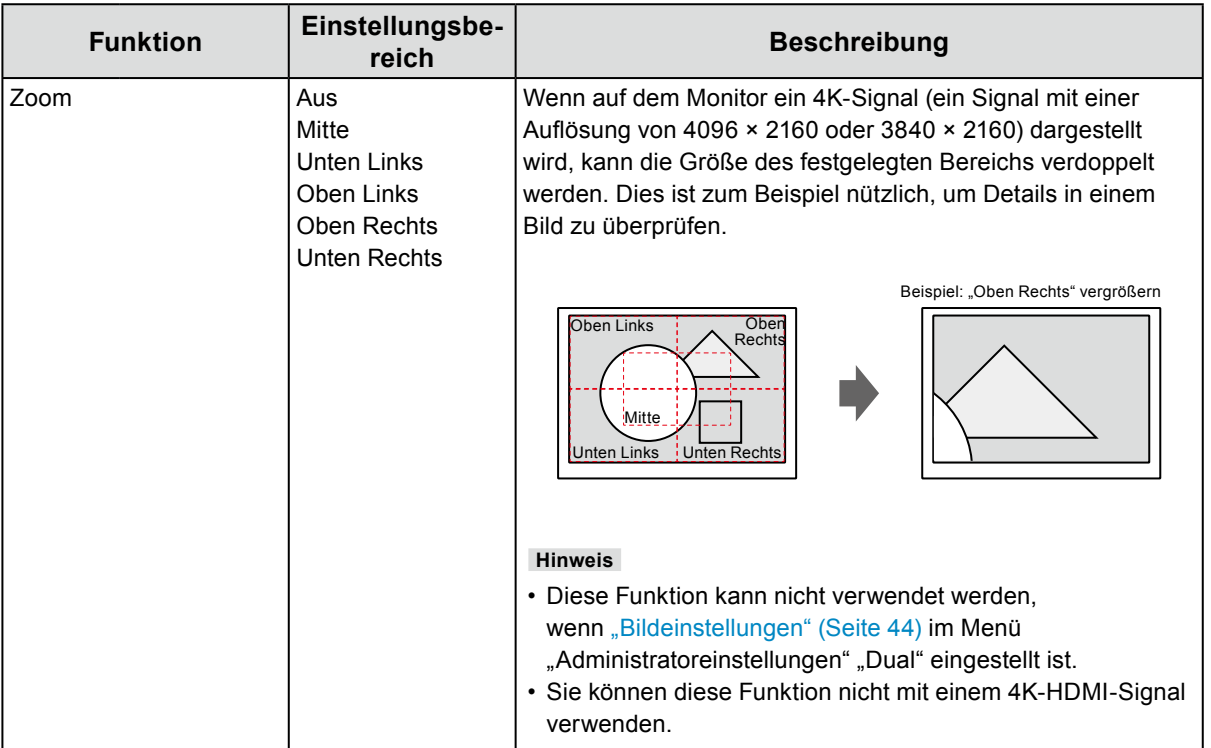

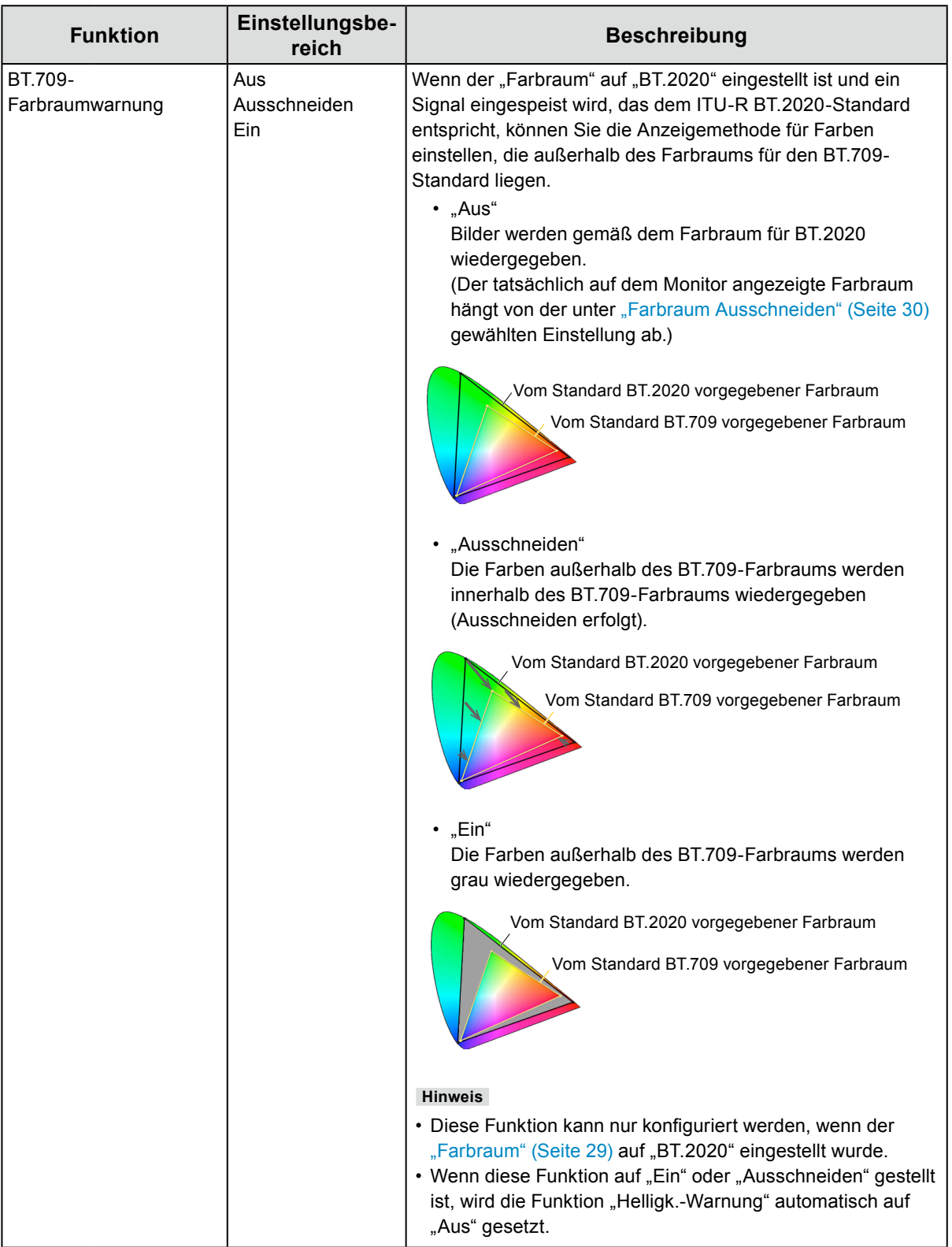

<span id="page-36-0"></span>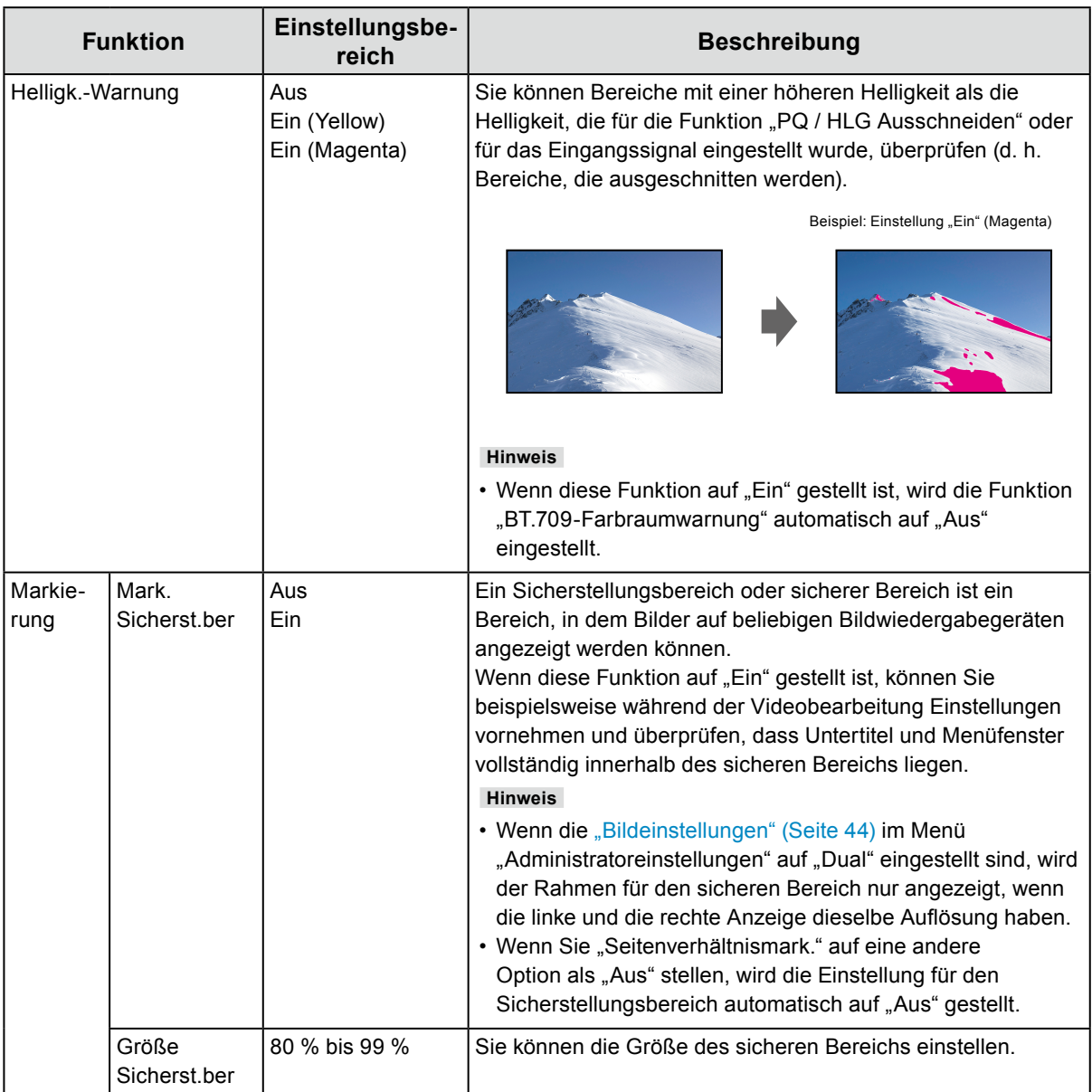

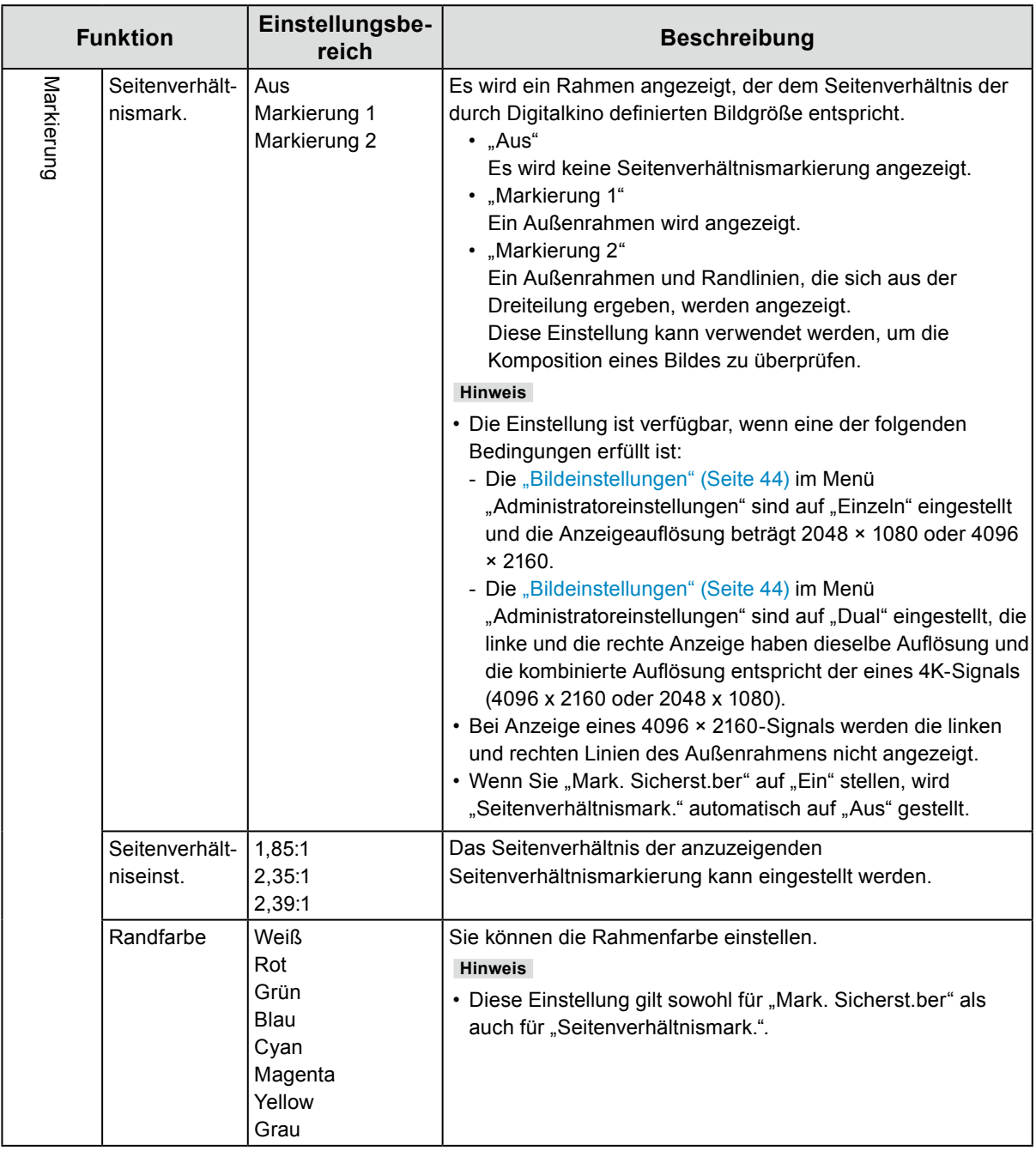

### **●Einstellungen**

Die Monitoreinstellungen können so konfiguriert werden, dass sie der Umgebung oder den persönlichen Vorlieben des Benutzers entsprechen.

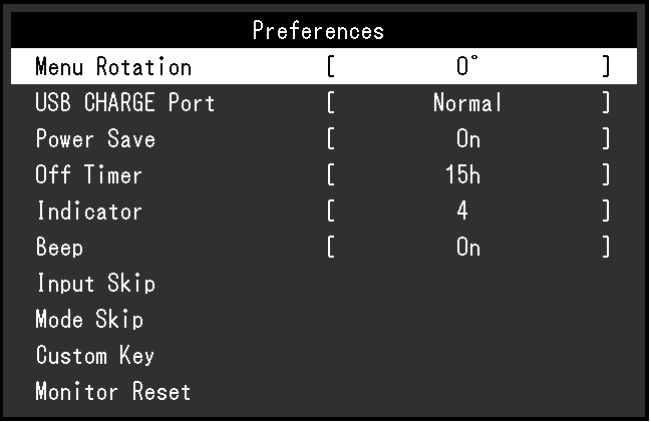

<span id="page-38-0"></span>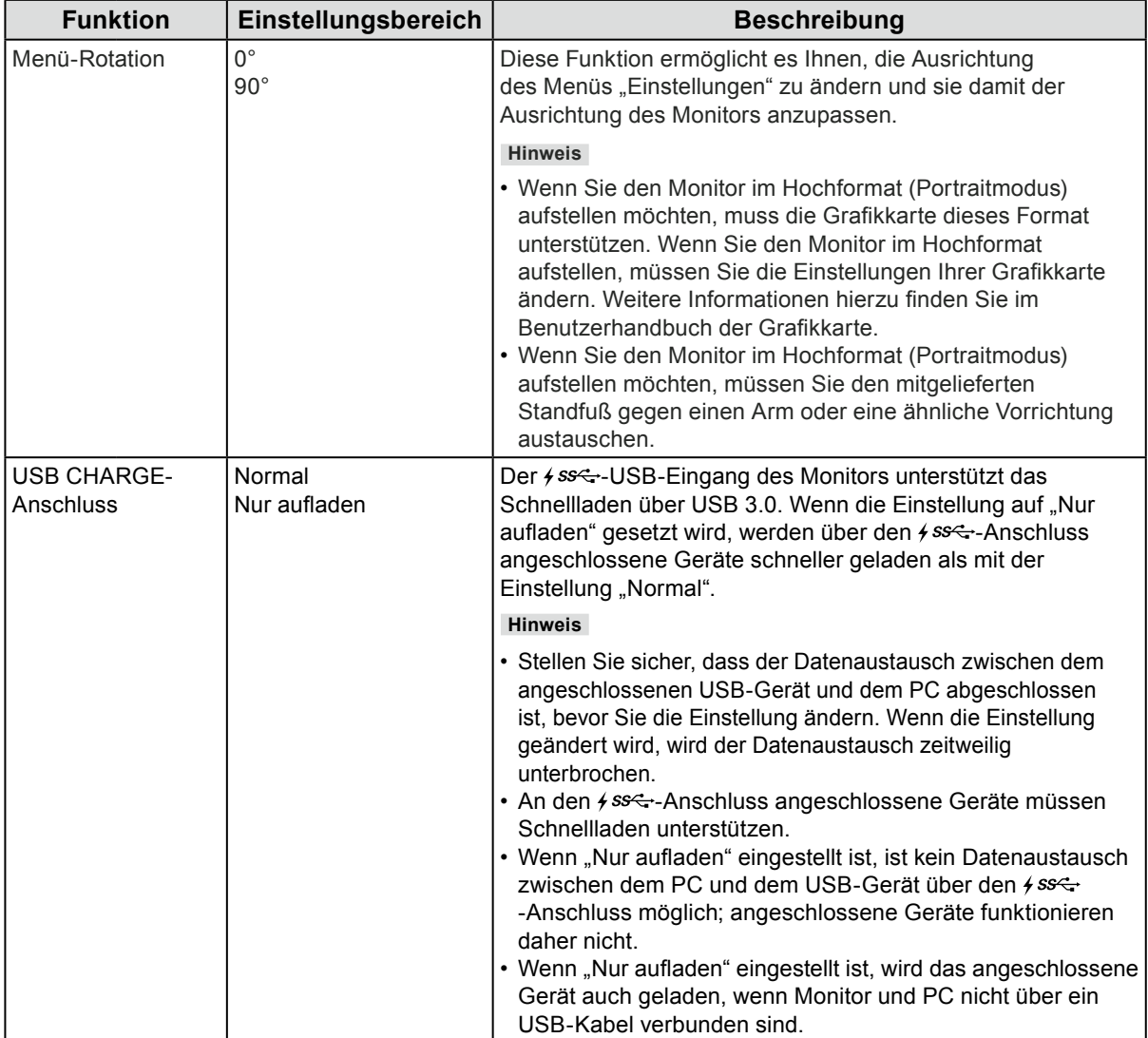

<span id="page-39-0"></span>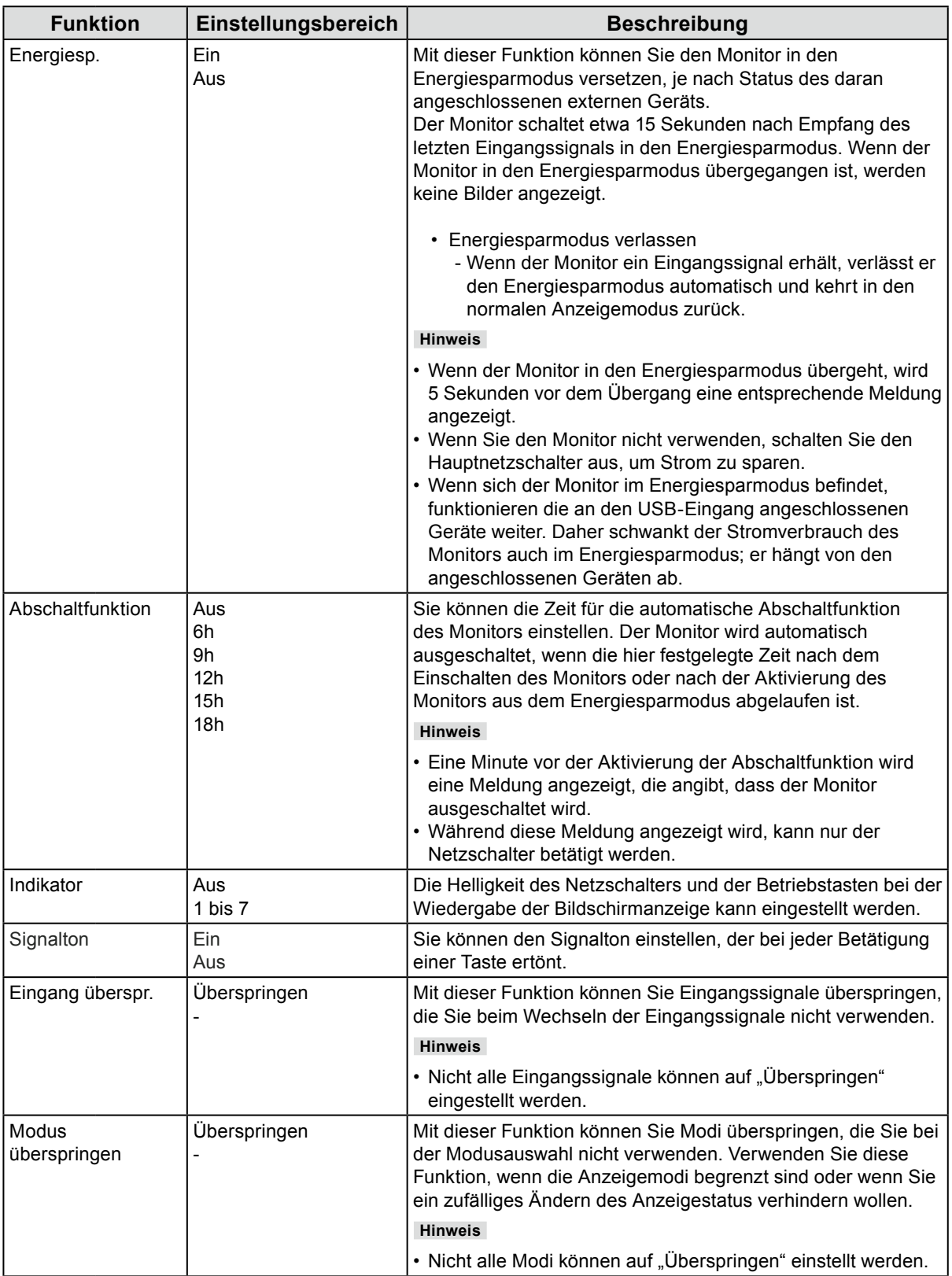

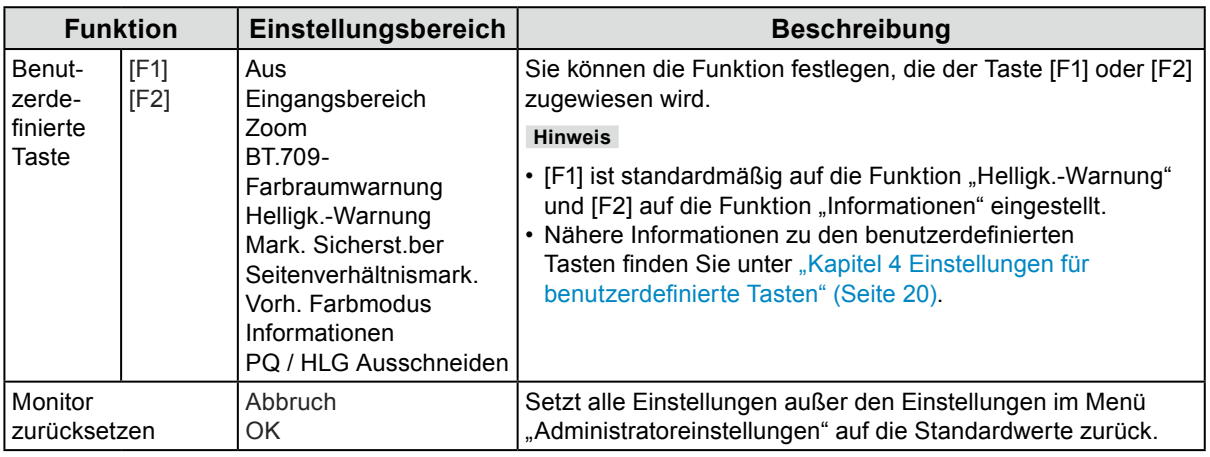

#### **●Sprachen**

Sie können die Ausgabesprache der Menüs und Meldungen auswählen.

#### **Einstellungsbereich**

Englisch, Deutsch, Französisch, Spanisch, Italienisch, Schwedisch, Japanisch, Vereinfachtes Chinesisch, Traditionelles Chinesisch

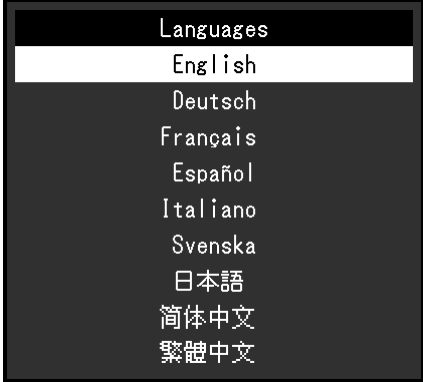

#### **●Informationen**

<span id="page-40-0"></span>Sie können die Monitordaten (Modellbezeichnung, Seriennummer (S/N), Firmware-Version, Nutzungsdauer) und die Eingangssignalinformationen überprüfen.

Beispiel:

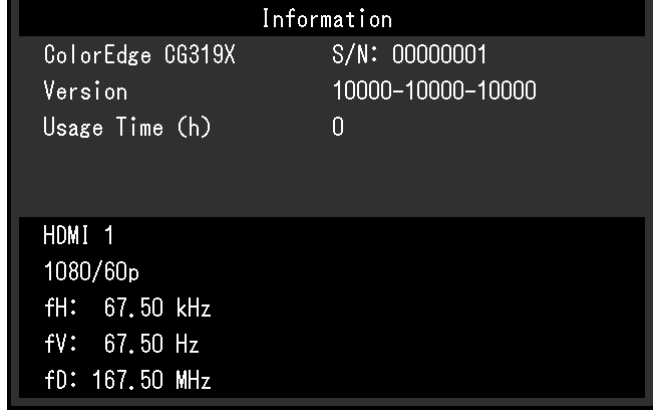

# **Kapitel 6 Administratoreinstellungen**

In diesem Kapitel wird die Konfiguration des Monitors über das Menü "Administratoreinstellungen" beschrieben. Dieses Menü ist für Administratoren vorgesehen. Bei normalen Gebrauch des Monitors ist die Konfiguration über dieses Menü nicht erforderlich.

## 6-1. Grundfunktionen des Menüs "Administratoreinstellungen"

#### **1. Menü anzeigen**

- 1. Schalten Sie den Monitor aus, indem Sie  $\theta$  berühren.
- 2. Während Sie den Schalter ganz links betätigen, halten Sie (b) mind. 2 Sekunden lang gedrückt.

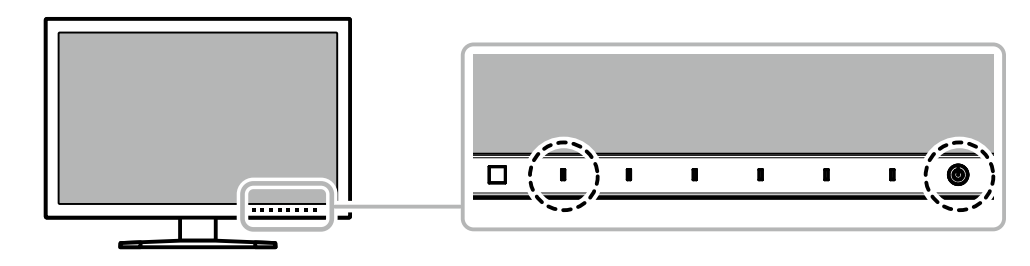

Das Menü "Administratoreinstellungen" wird geöffnet.

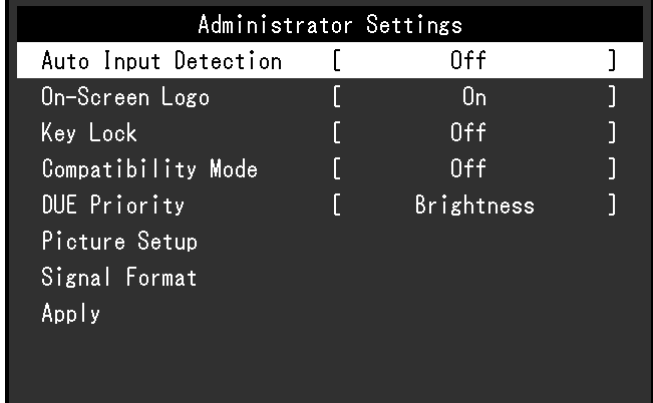

### **2.Einstellung**

1. Wählen Sie die einzustellende Funktion mit  $\wedge \vee$  aus, und wählen Sie dann  $\vee$ . Das Anpassungs-/Einstellungsmenü wird angezeigt.

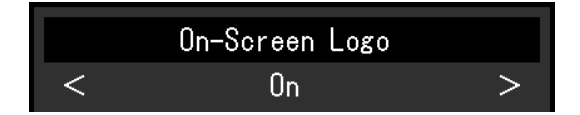

2. Stellen Sie die ausgewählte Funktion mit  $\langle \cdot | \cdot \rangle$ ein, und wählen Sie dann  $\langle \cdot | \cdot \rangle$ . Das Menü "Administratoreinstellungen" wird geöffnet.

#### **3. Anwenden und Verlassen**

1. Wählen Sie "Anwenden" und dann  $\vee$ . Die Einstellungen sind damit bestätigt und das Menü "Administratoreinstellungen" wird geschlossen.

## 6-2. Funktionen im Menü "Administratoreinstellungen"

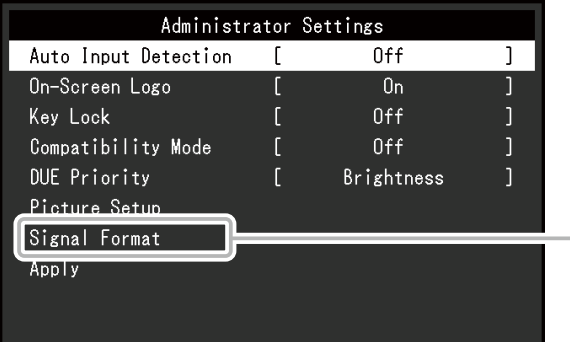

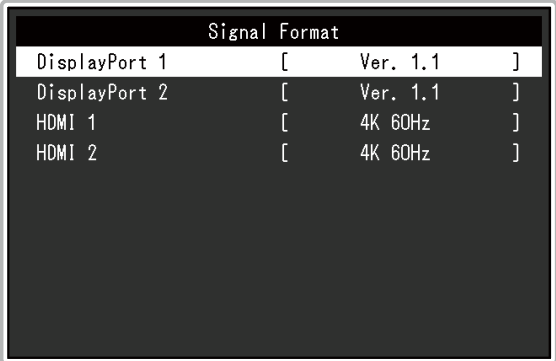

<span id="page-42-2"></span><span id="page-42-1"></span><span id="page-42-0"></span>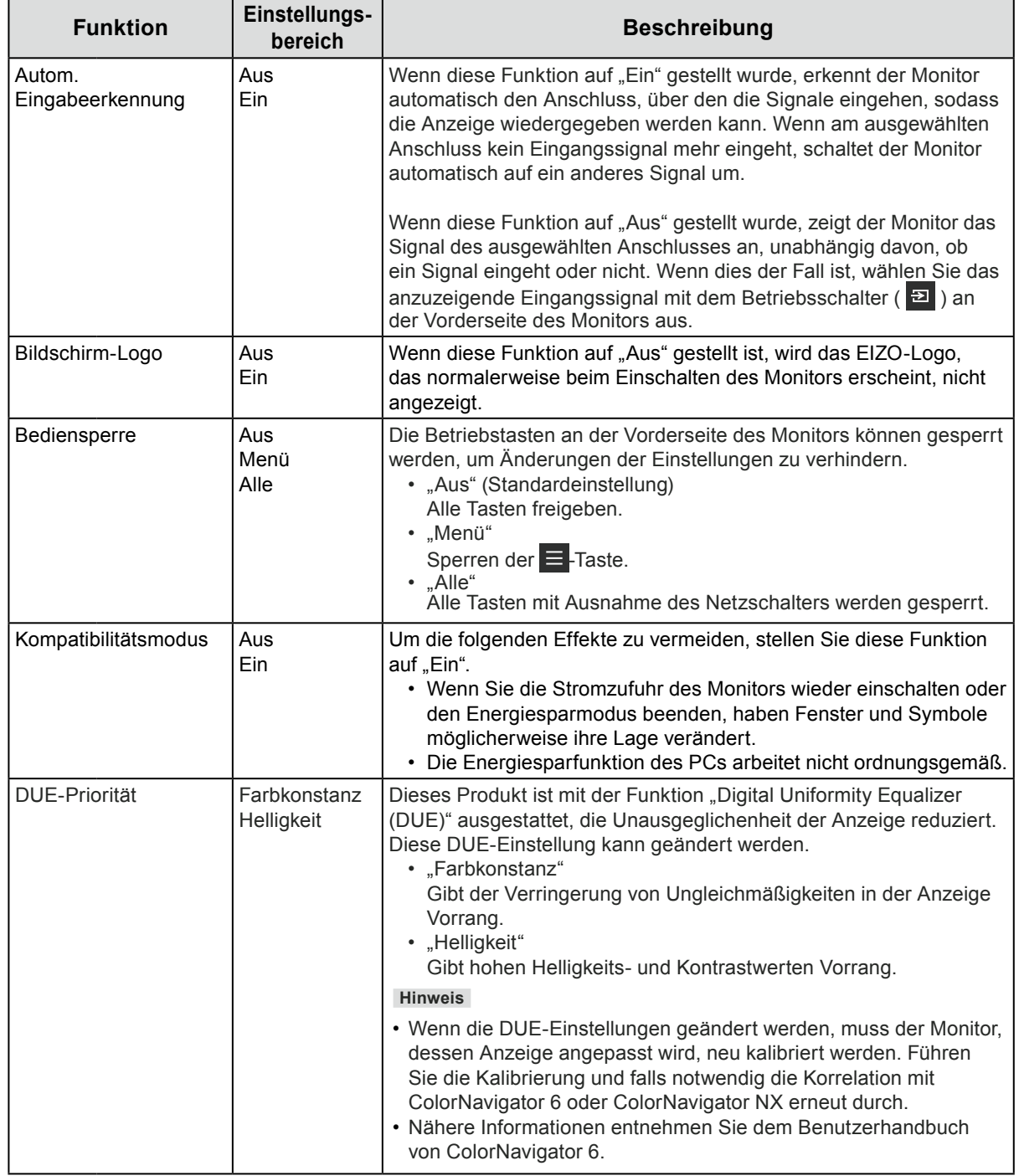

<span id="page-43-1"></span><span id="page-43-0"></span>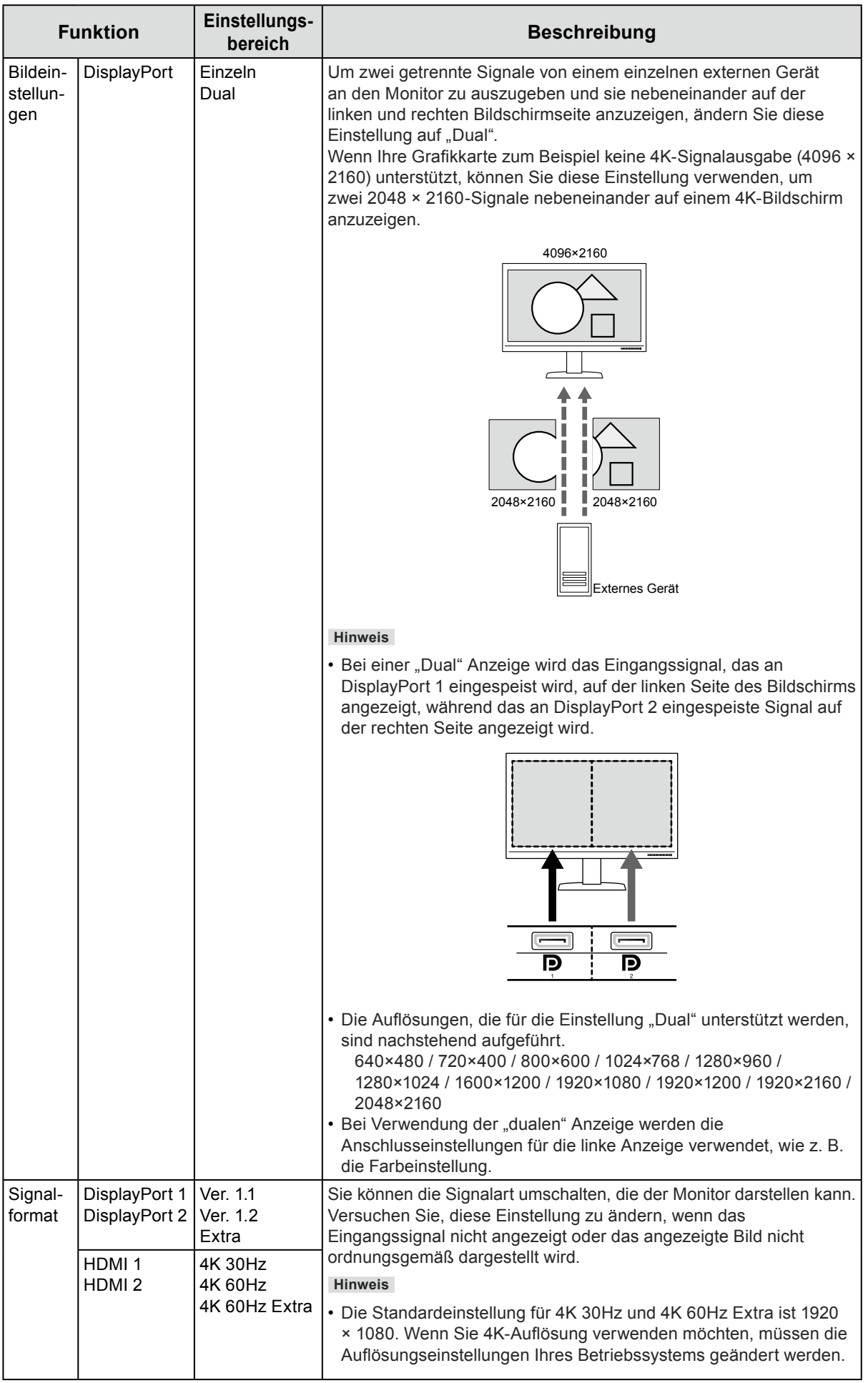

# **Kapitel 7 Fehlerbeseitigung**

## **7-1. Kein Bild**

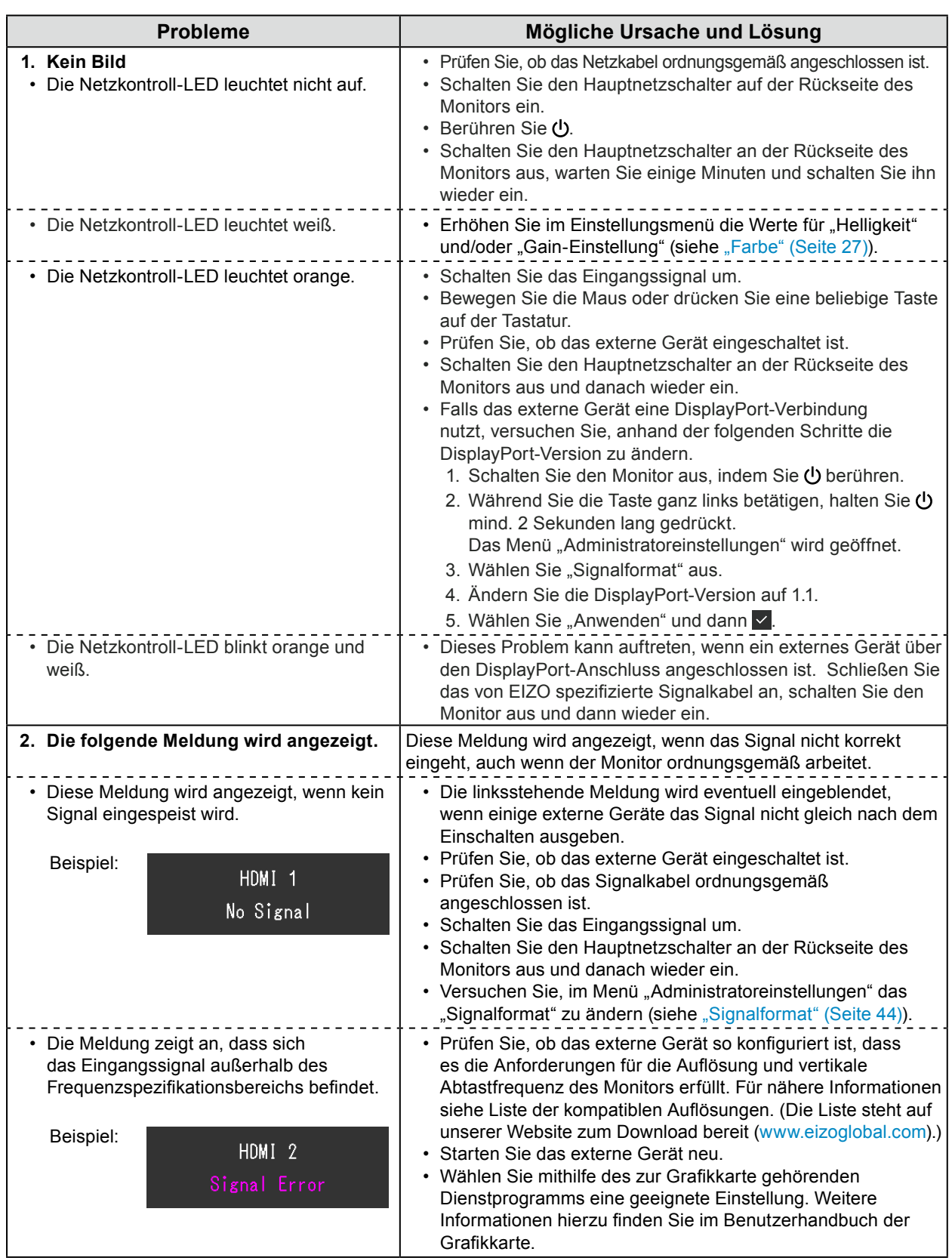

## **7-2. Darstellungsprobleme**

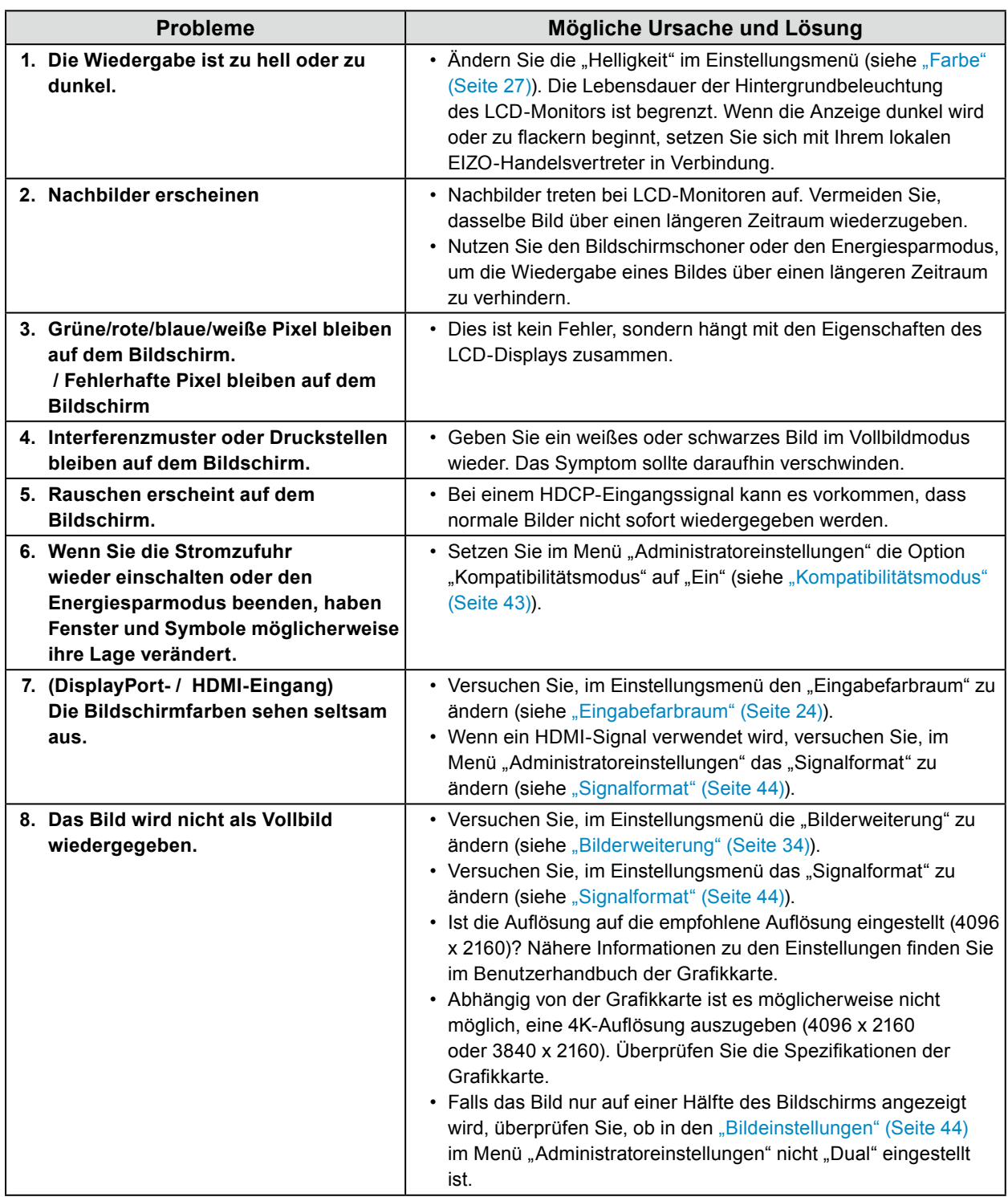

. . . . . . . . . . . .

## **7-3. Probleme mit SelfCalibration**

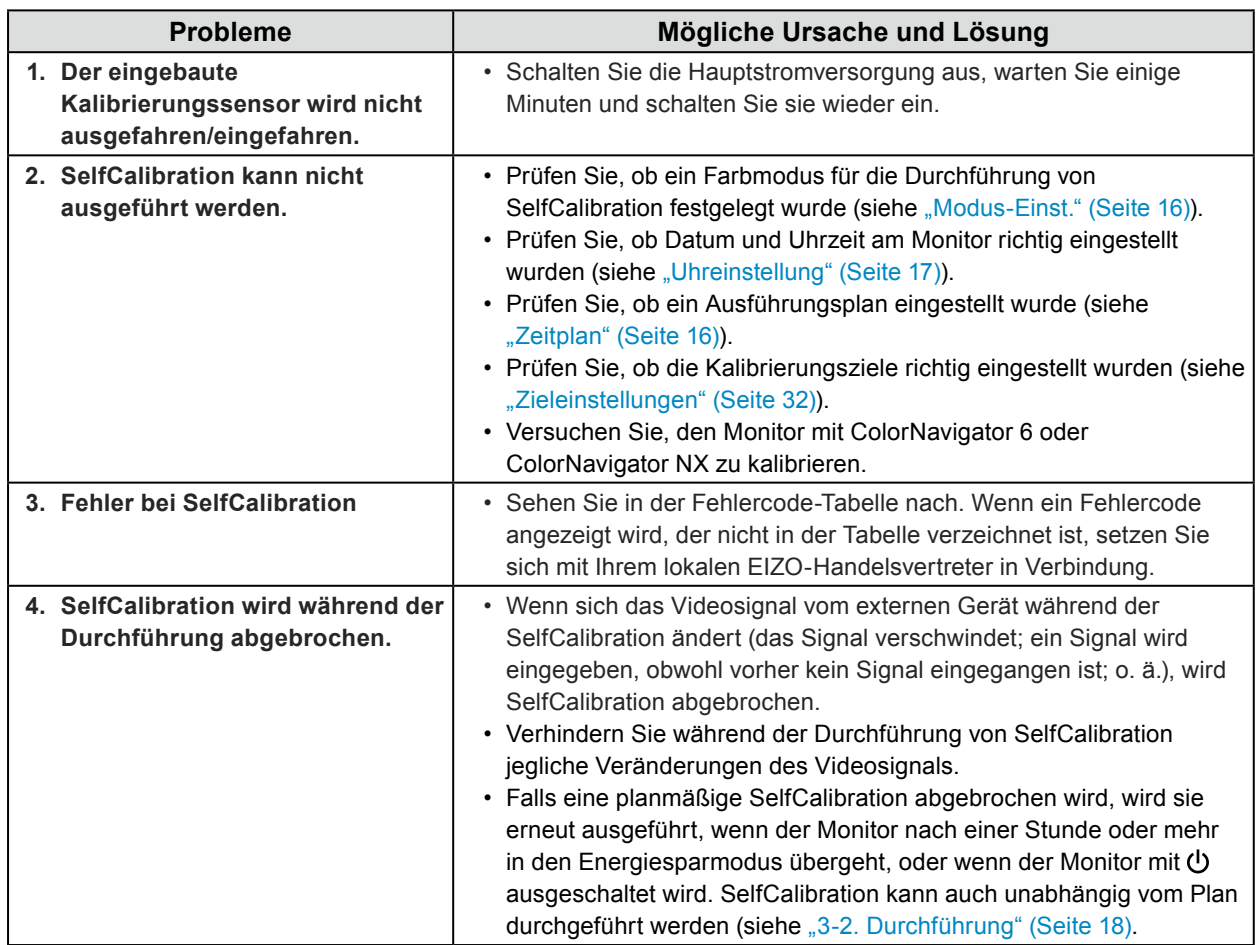

#### **Fehlercode-Tabelle**

Falls ein Fehler auftritt, der mit den folgenden Werten zu tun hat, werden der Fehlercode und die Fehlermeldung im Menü "Farbe" angezeigt.

- Zielwert für Kalibrierung
- Einstellbarer Bereich für Helligkeit
- Einstellbarer Bereich für Schwarzwert

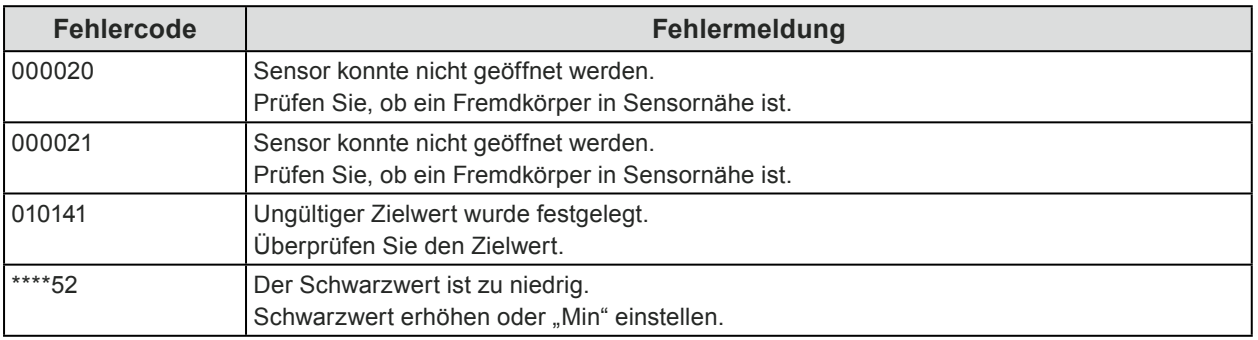

. . . . .

## **7-4. Sonstige Probleme**

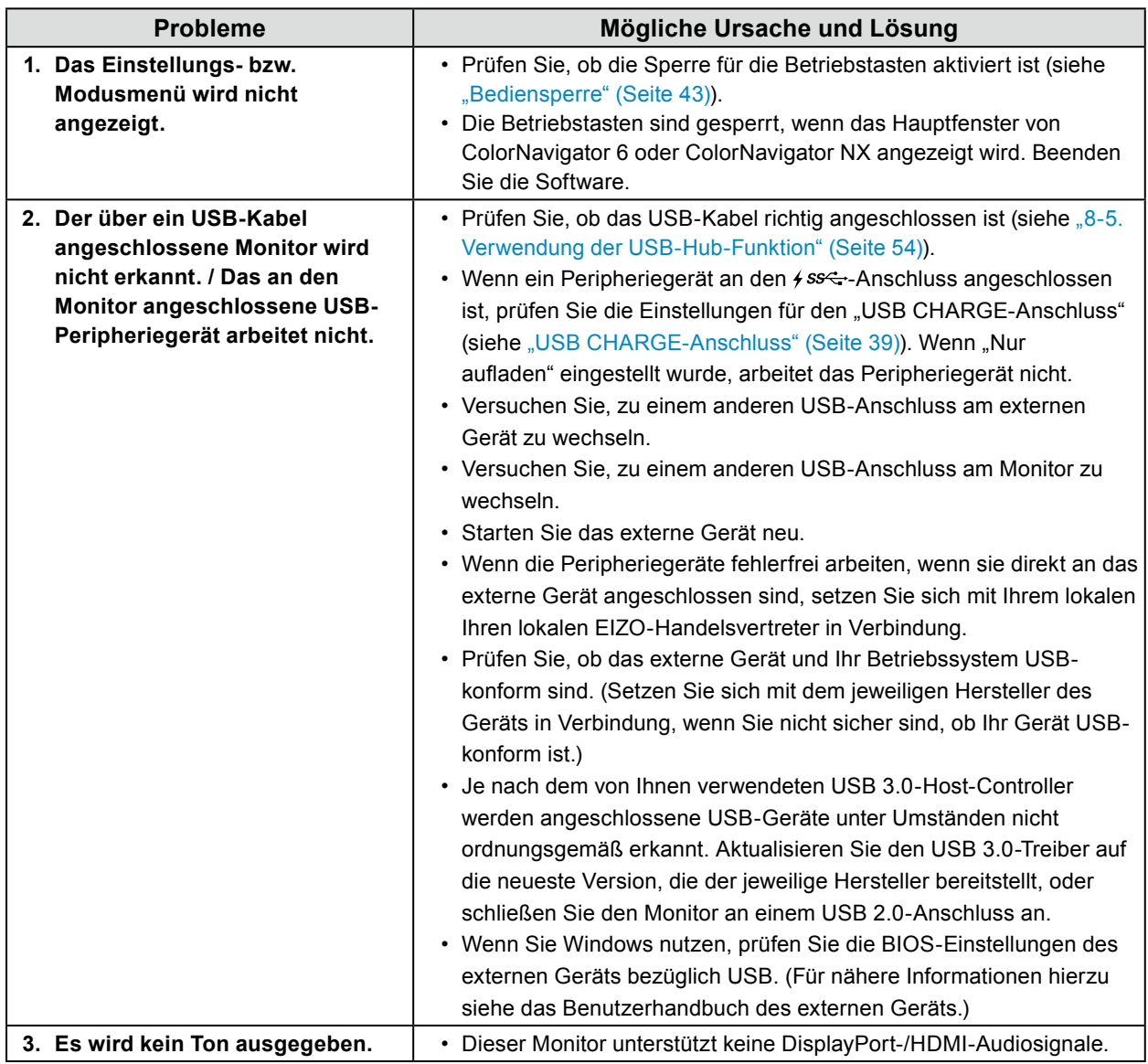

. . . . . . . . . . . . . .

# **Kapitel 8 Referenz**

## **8-1. Entfernen des Standfußes**

Der Standfuß dieses Produkts kann entfernt werden.

#### **Achtung**

- Bewegen Sie den abmontierten Standfuß nicht nach oben oder unten. Dies kann zu Verletzungen oder Schäden am Gerät führen.
- Der Monitor und der Standfuß sind schwer. Wenn sie herunterfallen, kann es zu Verletzungen oder Schäden am Gerät kommen.
- **1. Um eine Beschädigung der Displayoberfläche zu vermeiden, legen Sie den Monitor mit seiner Displayoberfläche nach unten zeigend auf ein weiches, auf einer stabilen Oberfläche ausgebreitetes Tuch.**

#### **2.Entfernen Sie den Standfuß.**

Halten Sie die Verriegelungstaste (1) gedrückt, halten Sie die Standfußhalterung gut fest und schieben Sie dann den Standfuß in Richtung der Basis des Standfußes (2).

Wenn die Lasche, die den Standfuß fixiert, sich löst, entfernen Sie den Standfuß (3).

![](_page_48_Picture_10.jpeg)

## **8-2. Anbringen eines optionalen Schwenkarms**

Ein optionaler Schwenkarm (oder Standfuß) kann nach Entfernen des Standfußes angebracht werden. Einzelheiten zum entsprechenden optionalen Schwenkarm (oder Standfuß) entnehmen Sie bitte unserer Website: [www.eizoglobal.com](https://www.eizoglobal.com)

#### **Achtung**

- Folgen Sie den Anweisungen im Benutzerhandbuch zum Montieren eines Schwenkarms oder Standfußes.
- Wenn Sie einen Schwenkarm oder Standfuß eines anderen Herstellers verwenden möchten, prüfen Sie
- Folgendes vorab, und wählen Sie einen Schwenkarm oder Standfuß, der dem VESA-Standard entspricht. Verwenden Sie die zu diesem Produkt mitgelieferten VESA-Befestigungsschrauben, wenn Sie den Schwenkarm oder Standfuß am Monitor befestigen.
- Abstand zwischen den Schraubenlöchern: 100 mm x 100 mm
- Stärke der Grundplatte: 2,6 mm
- Muss stabil genug sein, um das Gewicht von Monitor (ohne Standfuß) und Zubehör, beispielsweise Kabel, zu tragen.
- Wenn ein Schwenkarm oder Standfuß verwendet wird, befestigen Sie ihn so, dass Sie die folgenden Neigungswinkel des Monitors einstellen können:
- 45˚ nach oben, 45˚ nach unten
- Schließen Sie die Kabel an, nachdem Sie den Schwenkarm oder Standfuß montiert haben.
- Der Monitor, der Schwenkarm und der Standfuß sind schwer. Wenn sie herunterfallen, kann es zu Verletzungen oder Schäden am Gerät kommen.
- Wenn Sie den Monitor vertikal montieren, drehen Sie ihn um 90˚ im Uhrzeigersinn.

#### **Anbringen eines optionalen Schwenkarms (oder optionalen Standfußes)**

#### **1. Befestigen Sie den Schwenkarm oder Standfuß am Monitor.**

Verwenden Sie die zu diesem Produkt mitgelieferten VESA-Befestigungsschrauben, wenn Sie den Schwenkarm oder Standfuß am Monitor befestigen.

#### **Anbringen des Originalstandfußes**

- **1. Um eine Beschädigung der Displayoberfläche zu vermeiden, legen Sie den Monitor mit seiner Displayoberfläche nach unten zeigend auf ein weiches, auf einer stabilen Oberfläche ausgebreitetes Tuch.**
- **2.Entfernen Sie die Befestigungsschrauben am optionalen Schwenkarm (oder optionalen Standfuß), und nehmen Sie den optionalen Schwenkarm (oder optionalen Standfuß) ab.**

#### **3. Bringen Sie den Originalstandfuß an.**

Setzen Sie die vier Laschen am Standfuß in die quadratischen Löcher an der Rückseite des Displays ein (**1**) und schieben Sie den Standfuß in Richtung Oberseite des Monitors, bis er mit einem Klicken einrastet (**2**).

![](_page_49_Figure_22.jpeg)

## **8-3. Befestigen/Entfernen des Kabelhalters**

Mit dem Produkt wird ein Kabelhalter geliefert. Verwenden Sie den Kabelhalter, um die mit dem Monitor verbundenen Kabel zu ordnen.

#### **Montageverfahren**

- **1. Führen Sie die Kabel durch den Kabelhalter.**
- **2.Schließen Sie den Kabelhalter.**

![](_page_50_Picture_5.jpeg)

**3. Setzen Sie den Kabelhalter in diesem Zustand in den Standfuß ein.**

![](_page_50_Figure_7.jpeg)

**Hinweis**

• Der Kabelhalter kann entweder senkrecht oder parallel zum Standfuß eingesetzt werden. Ändern Sie die Richtung des Kabelhalters entsprechend der Verlaufsrichtung der Kabel.

![](_page_50_Figure_10.jpeg)

### **Demontageverfahren**

- **1. Schließen Sie den Kabelhalter.**
- **2.Ziehen Sie den Kabelhalter in diesem Zustand vom Standfuß ab.**

![](_page_51_Picture_3.jpeg)

## **8-4. Anschluss mehrerer externer Geräte**

Sie können mehrere externe Geräte an den Monitor anschließen und zwischen diesen umschalten, um die jeweilige Anzeige zu erhalten.

#### **Verbindungsbeispiele**

![](_page_52_Figure_3.jpeg)

#### **Hinweis**

- Das Eingangssignal ändert sich jedes Mal, wenn der Betriebsschalter ( $\boxed{3}$ ) an der Vorderseite des Monitors betätigt wird. Weitere Informationen siehe "2-2. Umstellen des Eingangssignals" (Seite 13).
- Der Monitor erkennt automatisch den Anschluss, über den die Signale eingehen, sodass die Anzeige entsprechend wiedergegeben werden kann. Weitere Informationen siehe "Autom. Eingabeerkennung" (Seite [43\)](#page-42-2).

## **8-5. Verwendung der USB-Hub-Funktion**

<span id="page-53-1"></span>Dieser Monitor ist mit einer USB-Hub-Funktion ausgestattet. Er fungiert als USB-Hub, wenn er mit einem USB-kompatiblen externen Gerät verbunden ist und ermöglicht die Anbindung von USB-Peripheriegeräten.

#### **●Anschlussverfahren**

<span id="page-53-0"></span>1. Verbinden Sie den USB-Eingang des externen Geräts und den USB-Eingang des Monitors mit dem USB-Kabel.

![](_page_53_Figure_4.jpeg)

2. Schließen Sie das USB-Peripheriegerät an den USB-Eingang des Monitors an.

#### **Achtung**

- Es ist möglich, dass dieser Monitor je nach verwendetem externem Gerät, Betriebssystem oder angeschlossenen Peripheriegeräten nicht funktioniert. Wenn Sie Fragen zur USB-Kompatibilität der Peripheriegeräte haben, wenden Sie sich an den jeweiligen Hersteller.
- Wenn sich der Monitor im Energiesparmodus befindet, funktionieren die an den USB-Eingang angeschlossenen Geräte weiter. Daher schwankt der Stromverbrauch des Monitors auch im Energiesparmodus; er hängt von den angeschlossenen Geräten ab.
- Wenn der Hauptnetzschalter ausgeschaltet wird, arbeiten die an den USB-Eingang angeschlossenen Geräte nicht.
- Wenn die Einstellung für "USB CHARGE-Anschluss" in den "Einstellungen" auf "Nur aufladen" gesetzt wurde, arbeitet ein an den  $\frac{1}{5}$ ss $\leftarrow$ -Anschluss angeschlossenes Peripheriegerät nicht.
- Stellen Sie sicher, dass der Datenaustausch zwischen allen an Monitor und externem Gerät angeschlossenen Peripheriegeräten beendet ist, bevor Sie die Einstellungen für den "USB CHARGE-Anschluss" ändern. Wenn die Einstellung geändert wird, wird der Datenaustausch zeitweilig unterbrochen.

#### **Hinweis**

- Dieses Produkt unterstützt USB 3.0. Wenn Peripheriegeräte angeschlossen werden, die USB 3.0 unterstützen, ist ein Hochgeschwindigkeits-Datenaustausch möglich (jedoch nur, wenn das USB-Kabel, das zur Verbindung mit dem externen Gerät verwendet wird, sowie das Peripheriegerät USB 3.0 unterstützen).
- Der + ss-t-USB-Eingang unterstützt auch Schnellladen. Dadurch können Sie Ihr Smartphone oder Tablet innerhalb kurzer Zeit aufladen. (Siehe ["USB CHARGE-Anschluss" \(Seite 39\).](#page-38-0))

## **8-6. Technische Daten**

![](_page_55_Picture_269.jpeg)

. . . . . . . . . . . . .

![](_page_56_Picture_169.jpeg)

### **●Zubehör**

![](_page_56_Picture_170.jpeg)

Aktuelle Informationen zu unserem Zubehör finden Sie auf unserer Website. [www.eizoglobal.com](https://www.eizoglobal.com)

# **Anhang**

### **Marke**

Die Bezeichnungen HDMI und HDMI High-Definition Multimedia Interface sowie das HDMI-Logo sind Marken oder eingetragene Marken von HDMI Licensing, LLC in den Vereinigten Staaten und anderen Ländern.

Das DisplayPort Compliance Logo und VESA sind eingetragene Marken der Video Electronics Standards Association.

Das SuperSpeed USB Trident-Logo ist eine eingetragene Marke von USB Implementers Forum, Inc.

![](_page_57_Picture_5.jpeg)

Die USB Power Delivery Trident-Logos sind eingetragene Marken von USB Implementers Forum, Inc.

DICOM ist die eingetragene Marke von National Electric Manufacturers Association für dessen Standard-Publikationen im Bereich digitaler Kommunikation medizinischer Informationen.

Kensington und Microsaver sind eingetragene Marken der ACCO Brands Corporation.

Thunderbolt ist eine Marke der Intel Corporation in den USA und/oder anderen Ländern.

Microsoft und Windows sind eingetragene Marken der Microsoft Corporation in den USA und anderen Ländern.

Adobe ist eine eingetragene Marke von Adobe Systems Incorporated in den USA und anderen Ländern. Apple, macOS, Mac OS, OS X, Macintosh und ColorSync sind eingetragene Marken der Apple Inc. EIZO, das EIZO Logo, ColorEdge, CuratOR, DuraVision, FlexScan, FORIS, RadiCS, RadiForce,

RadiNET, Raptor und ScreenManager sind eingetragene Marken der EIZO Corporation in Japan und anderen Ländern.

ColorEdge Tablet Controller, ColorNavigator, EcoView NET, EIZO EasyPIX, EIZO Monitor Configurator, EIZO ScreenSlicer, G-Ignition, i•Sound, Quick Color Match, RadiLight, Re/Vue, SafeGuard, Screen Administrator, Screen InStyle, ScreenCleaner und UniColor Pro sind Marken der EIZO Corporation. Alle anderen Marken und Produktnamen sind Marken oder eingetragene Marken ihrer jeweiligen Inhaber.

### **Lizenz**

Die für dieses Produkt verwendete Bitmap-Schriftart wurde von Ricoh Industrial Solutions Inc. entworfen.

![](_page_58_Picture_0.jpeg)

03V27330C1 UM-CG319X